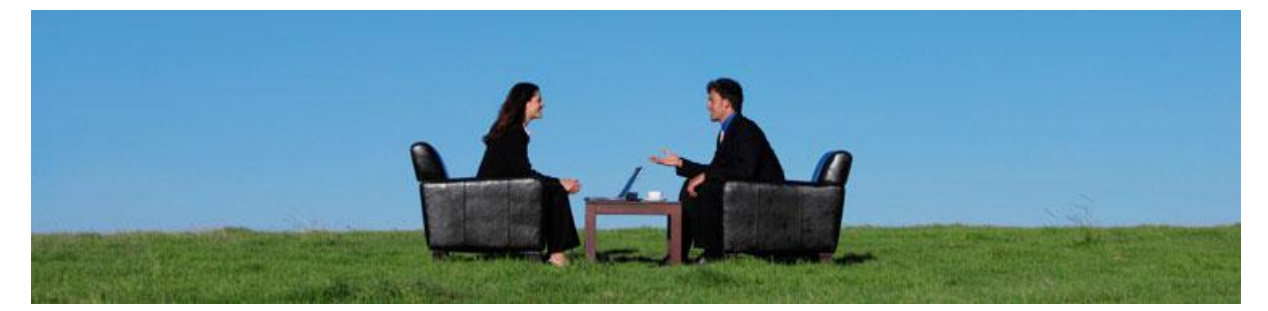

# LawTime kasutusjuhend

Versioon 2.7

Heidi Hansar

Copyright © 2010 Van Zoig

# Sisukord

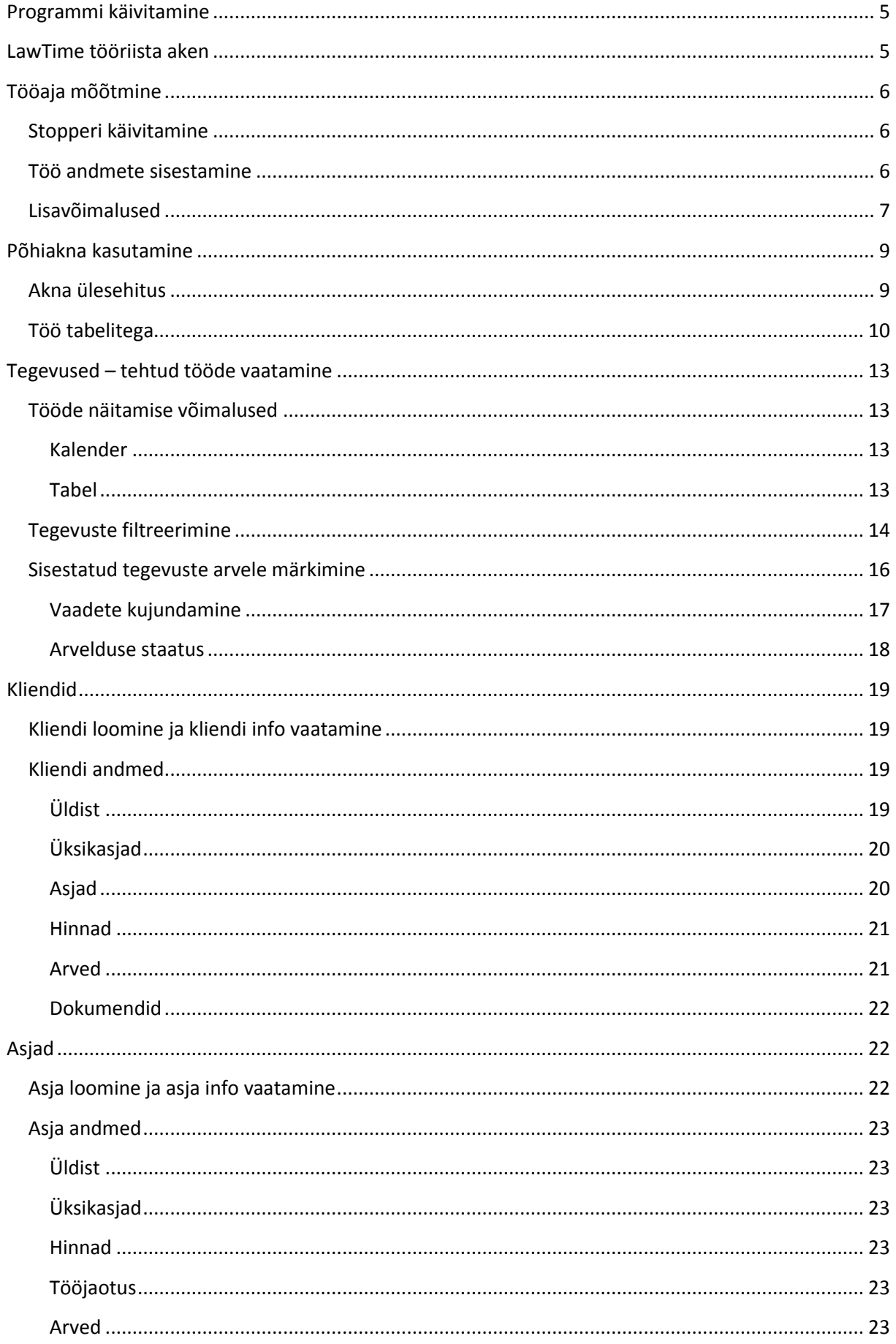

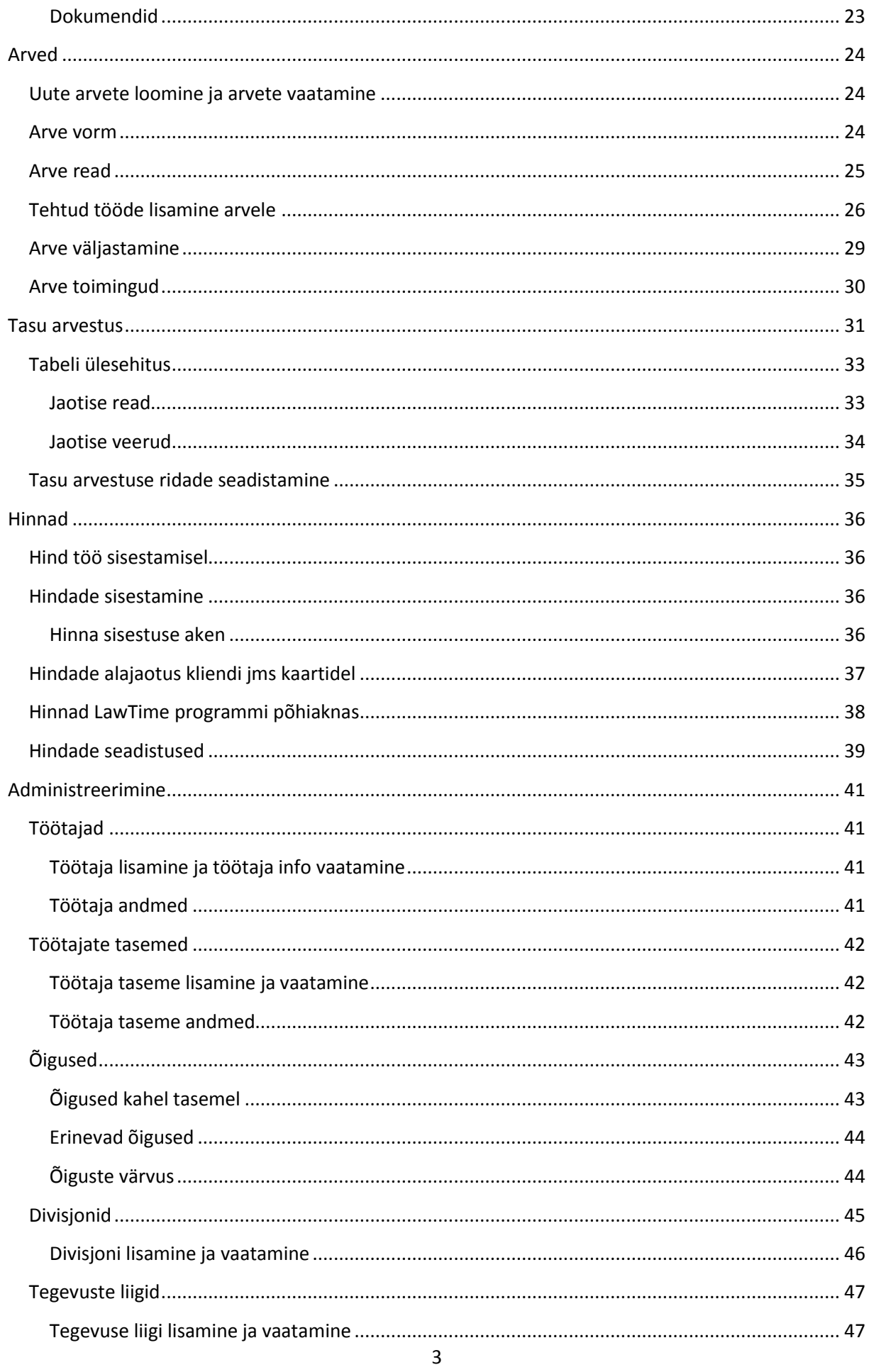

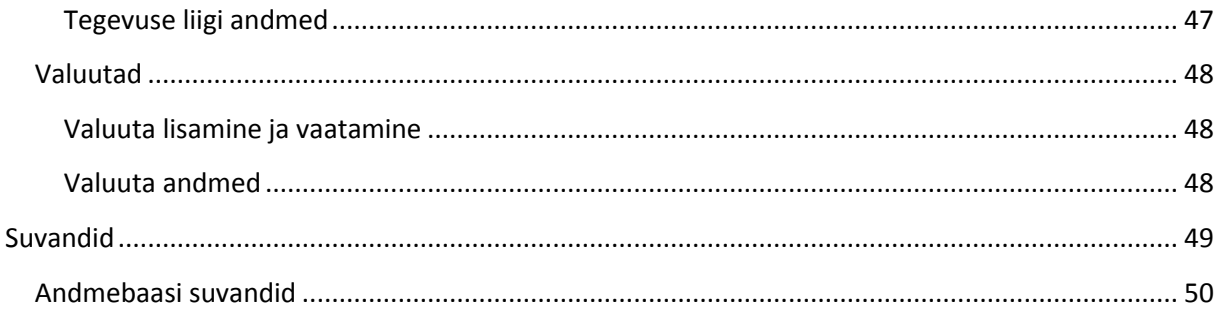

# <span id="page-4-0"></span>**Programmi käivitamine**

 LawTime programm käivitub arvuti startimisel automaatselt, näidates programmi ikooni kuvari ekraani all paremas nurgas.

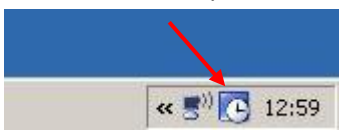

 Kui olete programmi ise sulgenud, saate selle Start menüüst või failisüsteemist uuesti käivitada

# <span id="page-4-1"></span>**LawTime tööriista aken**

Liikudes hiirega LawTime ikoonile avaneb tööriista aken,

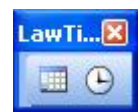

Millel on kaks põhifunktsiooni:

- 1. Parempoolse nupu ja selle kasutamisel lisanduvate ajamõõtjate kaudu toimub tööaja mõõtmine.
- 2. Vasakpoolne nupp avab programmi põhiakna.
- Kasutades LawTime'ga samaaegselt mõnda teist programmi, peidab LawTime tööriista akna ning tööaja sisestuse aknad automaatselt 3 sekundi jooksul

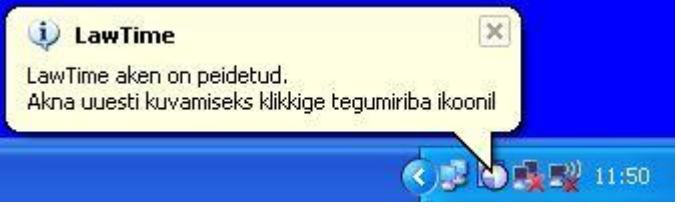

- Pannes programmi (või ka arvuti) kinni enne andmete salvestamist, säilivad stopperid kuni taaskäivitad programmi
- Klikkides hiire parema nupuga väikese akna tööriistaribal avaneb menüü lisavalikutega

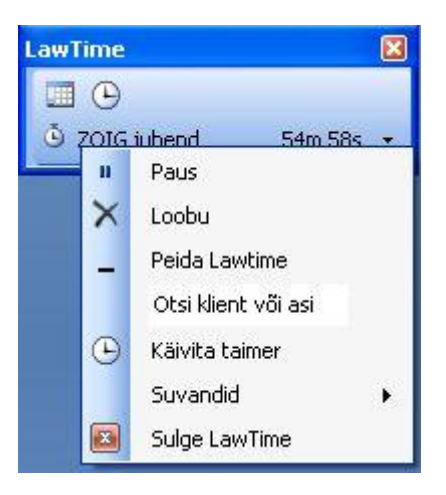

# <span id="page-5-0"></span>**Tööaja mõõtmine**

# <span id="page-5-1"></span>**Stopperi käivitamine**

Tööaja mõõtmise alustamiseks klikkige programmi väikese akna kella nuppu ...

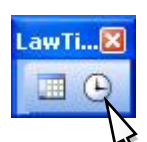

… misjärel käivitub aja lugemine …

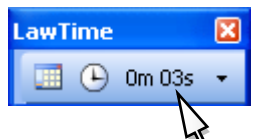

Kulunud aja tekstile klikkides avaneb töö andmete sisestamise aken ning stopper peatub

# <span id="page-5-2"></span>**Töö andmete sisestamine**

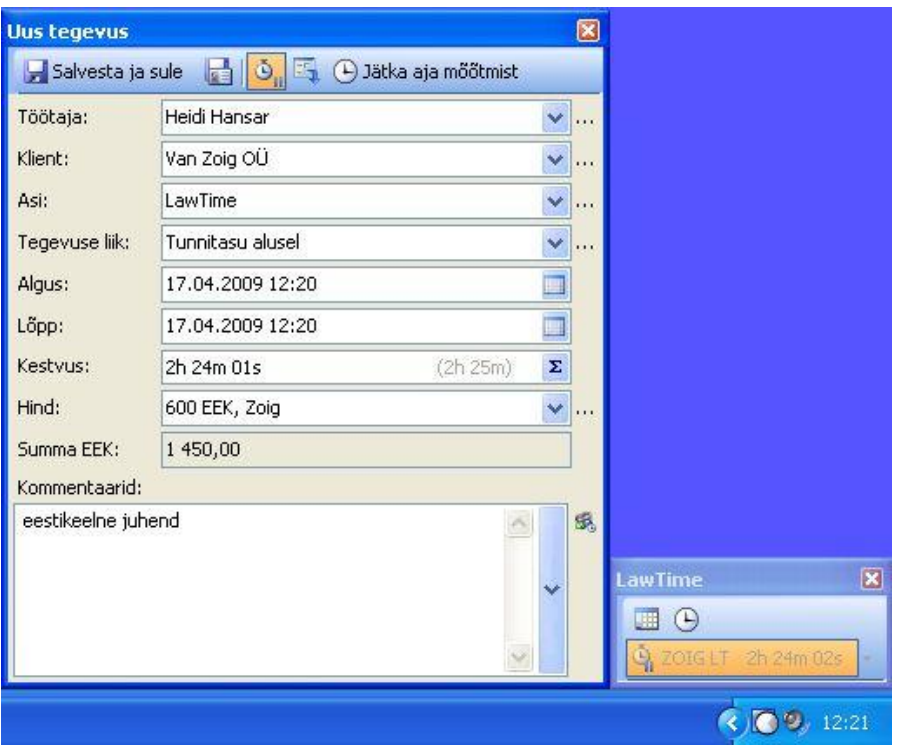

- Valige/sisestage tehtud tööga seotud kliendi, asja jm andmed
- Valiku lahtrites saab:
	- valida loetelust

- lahtrisse teksti sisestades loetelust otsida (võib sisestada ka nimetuste keskel asuvaid teksti osasid)

- Kui töö tegelik kestvus erineb mõõdetust, saab selle sisestada väljale "Kestvus" ka käsitsi
- Töö kestvusena salvestatakse väljal "Kestvus" sisestatud aeg. Sama rea lõpus hallilt kuvatud number on see, mis läheb kliendile esitatavale arvele (st. ümardatakse vastavalt arvete seadistustele).

"Lõpuaega" kasutab programm ainult töö kalendris kuvamiseks

**Sisestage vajadusel töö alguse- ja lõpuajad ning kasutades nuppu**  $\sum$  **arvutage kulunud aeg** 

- Kulunud aeg sisestada kujul "1h 30m". Võimalik on sisestada ka näiteks "1,5h" või "90m"
- Hinna valib programm automaatselt vastavalt valitud töötajale, kliendile jne
- Summa arvutab programm automaatselt
- Kommentaaride lahtri sisu trükitakse hiljem arve spetsifikatsiooni
- Kiirendamaks andmete sisestamist pakub LawTime välja loetelu enimkasutatavatest kommentaaridest. Loetelu koosneb seadistatavatest põhjadest (vt Suvandid -> kommentaaride põhjad) ja varem selle kliendi töödes esinenud kommentaaridest.
- Kommentaaride kõrval olevale nupukesele  $\frac{1}{2}$ klikates avaneb aken viimati sisestatud tegevustega:

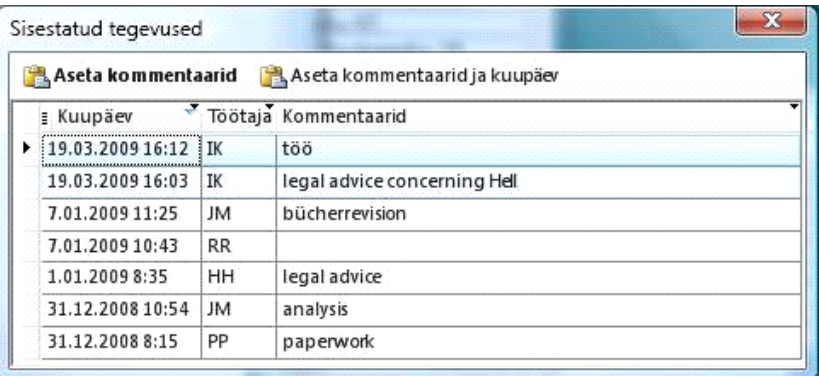

Seal saab valida ka teiste sisestatud kommentaare (vastavalt kasutaja õigustele). Valik toimub kas nupuribalt, topeltklikiga real, või nooleklahvidega liikudes ja Enterile vajutades. Arve printimisel liidetakse samal päeval ja täpselt samasuguste kommentaaridega spetsifikatsiooni read kokku.

- Kui kliendil või asjal on valitud kasutatav keel, siis kuvatakse kommentaari lahtri ülanurgas keele tähis ET (eesti keel).
- Töö salvestamiseks klikkige nupule **kal** Salvesta ja sule
- Akna peitu saatmiseks klikkige nupule
- **•** Taimeri pausimiseks ja/või pausi lõpetamiseks klikkige nupule

# <span id="page-6-0"></span>**Lisavõimalused**

 Klikkides programmi väikese akna kella nuppu on võimalik korraga mõõta ka mitme töö aega. Nii saab mugavalt lahendada olukorra, kus kestab üks pikem töö ja vahele tuleb teine lühem töö. Uue stopperi avamisel lähevad teised, juba käimasolevad stopperid, automaatselt pausi

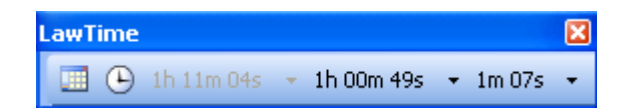

 Vertikaalse nupuriba puhul paiknevad käimasolevad taimerid üksteise all. Nende juures kuvatakse kliendi ja tegevuse lühikirjeldus (juhul, kui andmed on vahepeal sisestatud) ning nupp aja mõõtmise pausimiseks

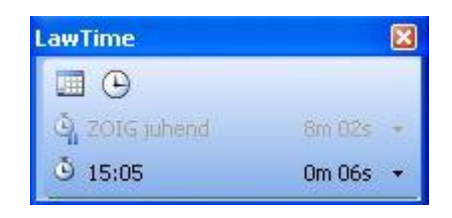

- Lahtrite kõrval olevale nupule **···** klikkides avaneb menüü, mille abil saab luua uue kliendi, avada kliendi vm andmed või kuvada valiku "Näita kõiki"
- Kuupäeva väljade kõrval olevale kalendri nupule  $\Box$  vajutades avaneb kalender, millest on võimalik kuupäev ja kellaaeg hiirega valida
- Taimeri pausi panemiseks ja aja mõõtmise jätkamiseks on mitu võimalust:
	- 1. Klikkides taimeri kõrval olevale noolele ilmnevad valikud *Paus*, *Loobu* ning *Kliendi dokumendid* (juhul, kui Kliendi andmed on sisestatud). Vali *Paus.* Pausi lõpetamiseks kliki jälle noolele ja vali uuesti *Paus.*

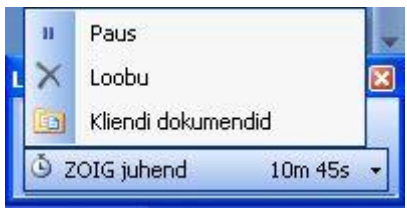

- 2. Pausi alustamiseks ja/või lõpetamiseks hoia hiire vasakut klahvi stopperi peal pikemalt all.
- 3. Pausi alustamiseks vajuta tööriista aknal nuppu , lõpetamiseks *.*

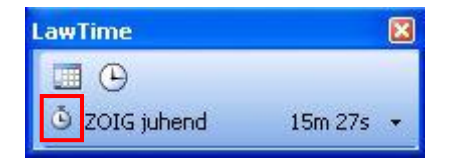

Nupp "Salvesta ja uus" salvestab tegevuse, kuid jätab akna koos täidetud andmetega lahti

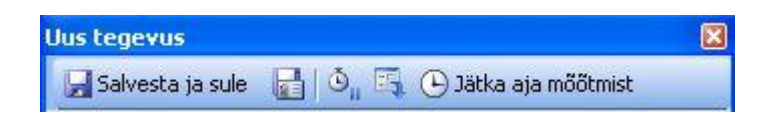

Nii saab mugavalt sisestada samade andmetega töö näiteks siis, kui:

- 1. Koos tunnitasuga oli sama ajamahuga ka näiteks rahvusvaheline telefonikõne.
- 2. Sama tööd tegi mitu töötajat.

# <span id="page-8-0"></span>**Põhiakna kasutamine**

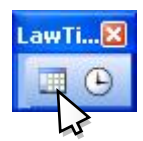

Programmi põhiakna avamiseks klikkige LawTime väikese akna kõige vasakpoolsemal nupul.

# <span id="page-8-1"></span>**Akna ülesehitus**

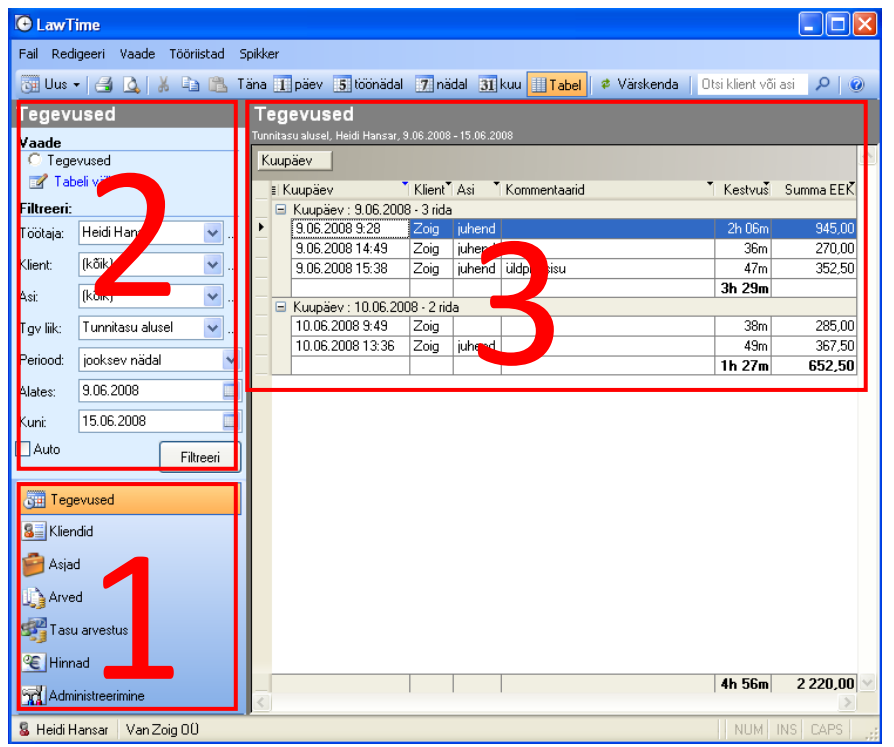

Põhiaken jaguneb kolmeks osaks:

- **1. Tabeli valik**. Hiireklikk nupul avab vastava programmi osa.
- **2. Valikud**. Aktiivse programmi osa kohta käivad valikud: tabeli seadistus, filtrid jne.
- **3. Sisu**. Siin näidatakse valitud tabeli sisu.

# <span id="page-9-0"></span>**Töö tabelitega**

Tabeleid saad vastavalt soovile kujundada kõikjal, kus programm tabelivaadet pakub.

#### **Sorteerimine**

Veeru pealkirja peale klikkides sorteeritakse tabel selle veeru järgi. Järgmine klikk samal väljal muudab sorteerimise suuna vastupidiseks

#### **Grupeerimine**

Tabeli päises olev ala näitab tabelis kasutatavaid grupeerimisi. Sinna saab hiirega lohistada veeru pealkirjasid, mille järgi soovitakse vahesummasid.

Grupeerida saab mitme välja järgi. Näiteks: esmalt klientide, siis asjade ning lõpuks kuupäevade lõikes

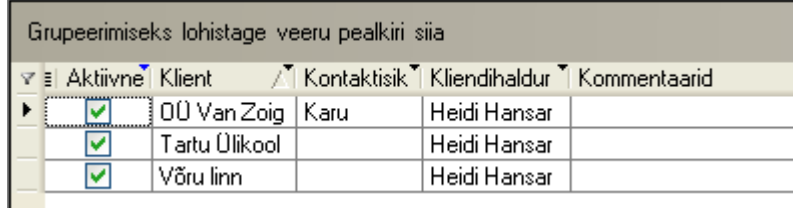

# **Kiirfilter**

Veergude päistes olevate nupukeste alt avanevad menüüd mille abil saab ühe hiireklikiga valida, milliseid tabeli ridu näidatakse

*Kliendi* menüüs on võimalus valida mitu objekti üheaegselt – *luba mitu valikut*.

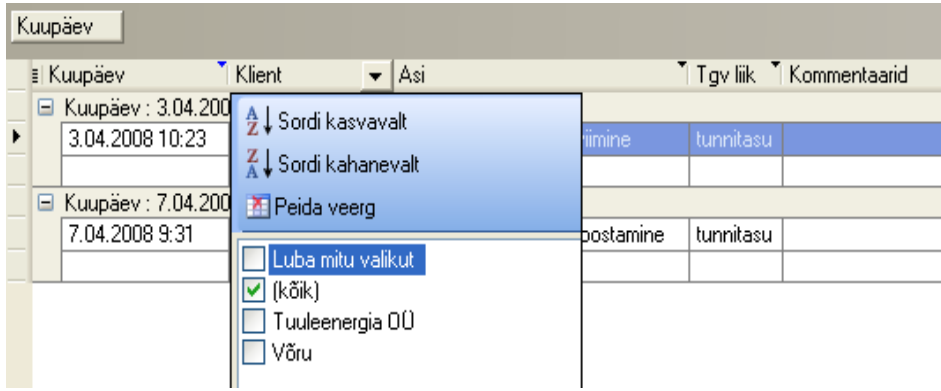

*Kuupäevade* menüüst saab valida ajavahemiku – *aastad, kuud, päevad* – mille kohta informatsiooni otsid.

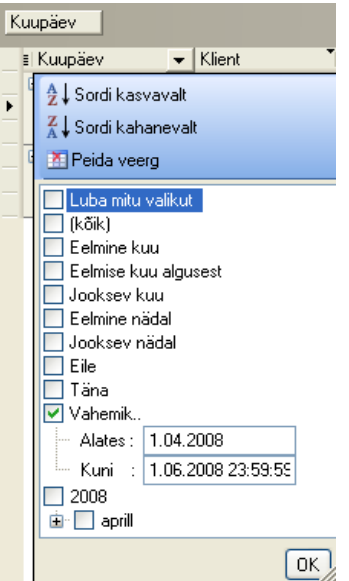

 **Tabelis kuvatavate väljade näitamine/peitmine** Vasakul paanil oleva käsu "Tabeli väljad.." abil …

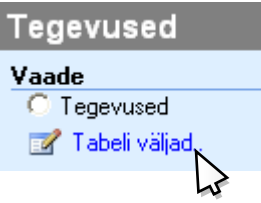

… saab "linnutada" väljasid, mida tabelis kuvatakse:

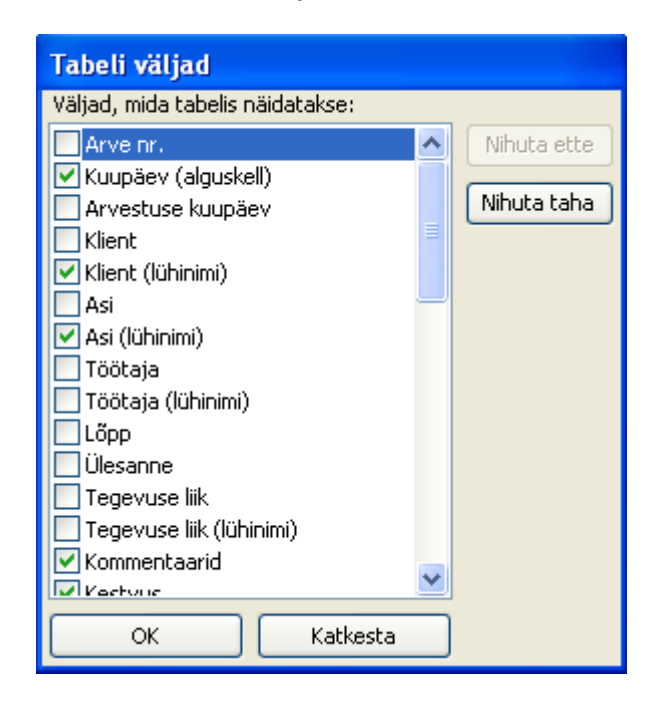

**Tabeli vaate salvestamine**

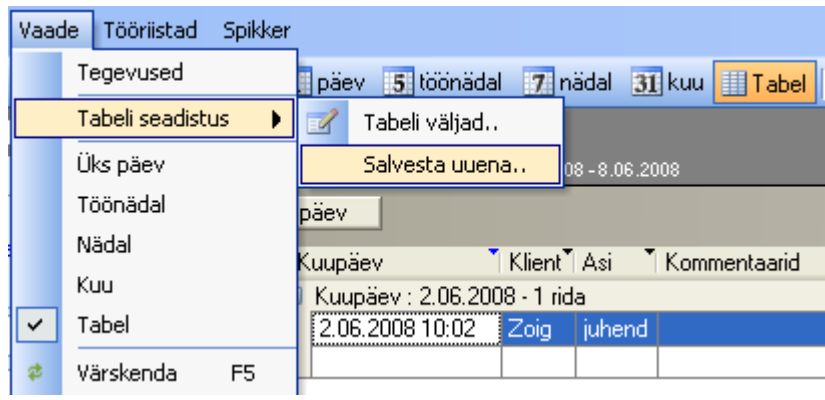

#### Salvestamine toimub menüü *Vaade* > *Tabeli seadistus* abil

Valmiskujundatud tabeli seadistusi saab salvestada ja hiljem lihtsalt tabelile taasvalida.

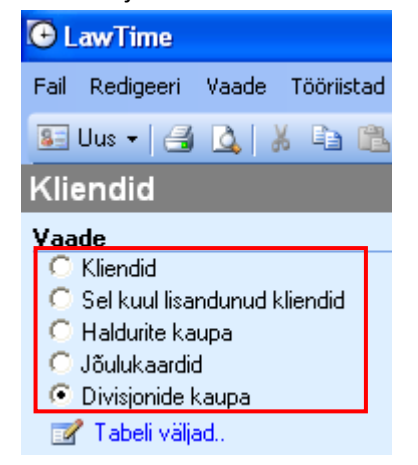

#### **Väljund**

Tabelis olevat infot saab välja trükkida, salvestada faili, saata Adobe Acrobat PDF formaadis meiliadressaadile, kopeerida Excelisse jne

Vaata ka

- Programmi põhiaken leheküljel 9
- Tegevused leheküljel 13
- Kliendid leheküljel 19
- Asjad leheküljel 22
- Arved leheküljel 24
- Hinnad leheküljel 36

# <span id="page-12-0"></span>**Tegevused – tehtud tööde vaatamine**

# <span id="page-12-1"></span>**Tööde näitamise võimalused**

## <span id="page-12-2"></span>**Kalender**

Kalendri tüüpi vaadetes saab visuaalse ülevaate päeva, nädala või kuu töödest.

Peaakna nupuribalt saab valida, millisel kujul kalender kuvatakse:

Täna Tipäev 5 töönädal 7 nädal 31 kuu II Tabel Q +

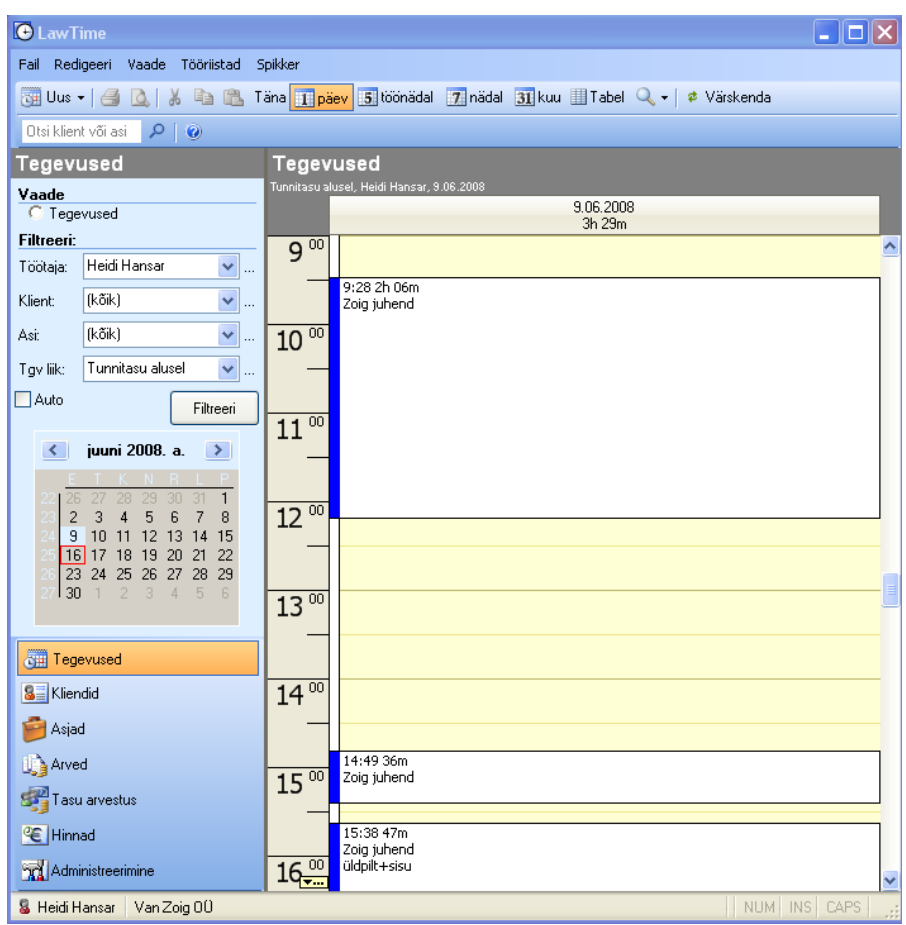

Akna vasakul paanil olevast kalendrist saab hiirega klikkides ja lohistades valida perioodi, mille kohta kalender kuvatakse.

Samas saab valida ka filtreid, millele vastavaid tegevusi näidatakse.

### <span id="page-12-3"></span>**Tabel**

Tabeli tüüpi vaated võimaldavad paindlikku analüüsi tehtud tööde üle. Analoogselt kalendri vaatele saab vasakult paanilt valida filtreid, millele vastavaid tegevusi näidatakse.

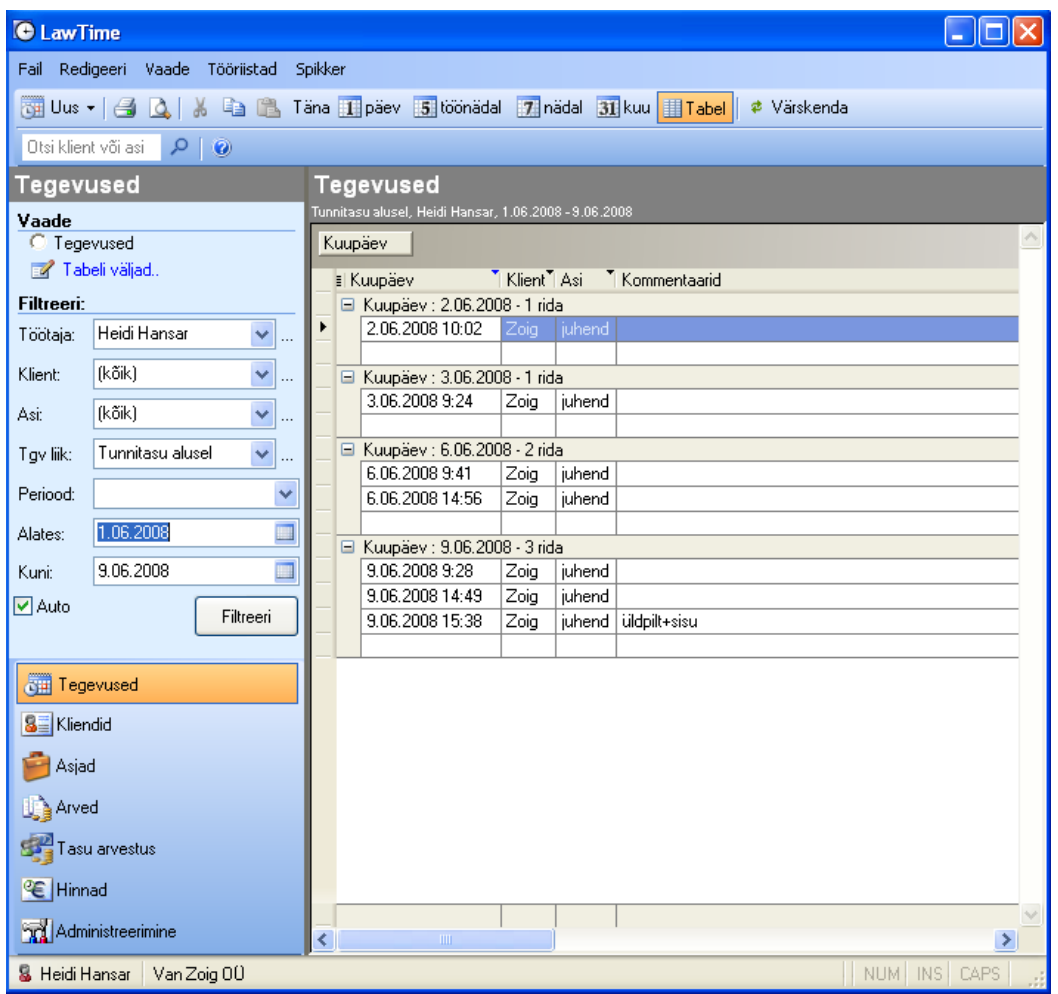

Lisaks on võimalik:

- tabelit välja trükkida, salvestada faili, saata Adobe Acrobat PDF formaadis meiliadressaadile, kopeerida Excelisse jne
- peita ja kuvada tabeli veerge
- sorteerida
- mitmetasemeliselt grupeerida (vahesummad)
- salvestada valmis kujundatud tabeleid hilisemaks ühe hiireklikiga kuvamiseks
- kasutada kiirfiltreid (sarnane Exceli AutoFiltrile)

# <span id="page-13-0"></span>**Tegevuste filtreerimine**

Tegevuste filtreerimisel näidatakse ainult neid tegevusi, mis vastavad näidatud kriteeriumitele. Kui valida näiteks klient, siis näidatakse kõiki selle kliendiga tehtud tegevusi. Kui kliendi lahtris on valitud "kõik", on näha kõikide klientide tegevused.

Lahter "Periood" sisaldab loetelu enimkasutatavatest perioodidest. Nende hulgast valides täidetakse kuupäevade vahemik automaatselt.

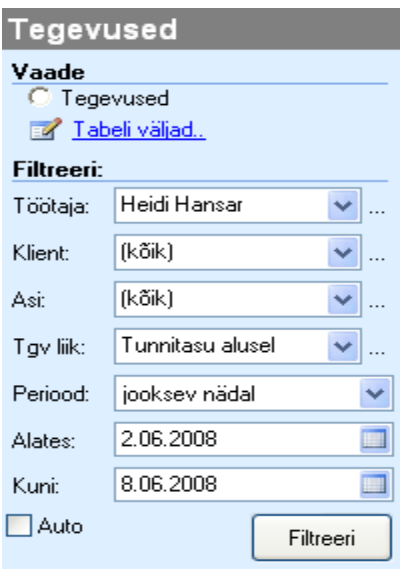

Tehes linnukese *auto* ( ) kastikesse, pole peale kriteeriumide valimist tarvis klikkida *filtreeri* kastikest.

#### **Täpsemalt saab töid filtreerida tabeli osas olevate kiirfiltritega.**

*Kliendi* vm mooduli tabelivaate menüüs on võimalus valida mitu objekti üheaegselt – *luba mitu valikut*.

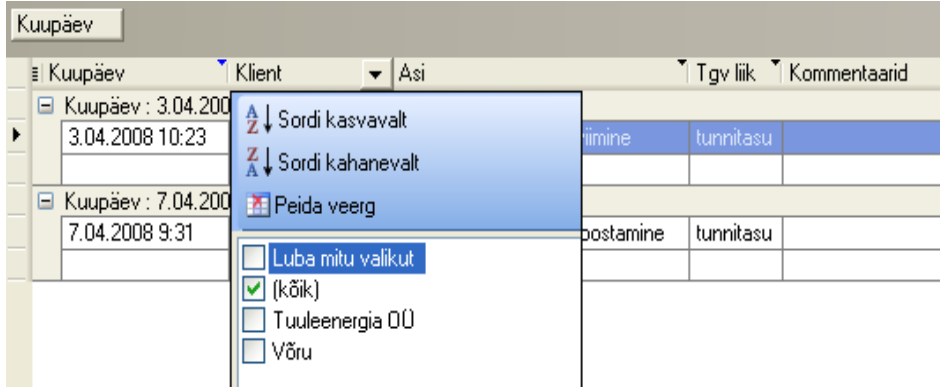

*Kuupäevade* menüüst saab valida ajavahemiku – *aastad, kuud, päevad* – mille kohta informatsiooni otsid.

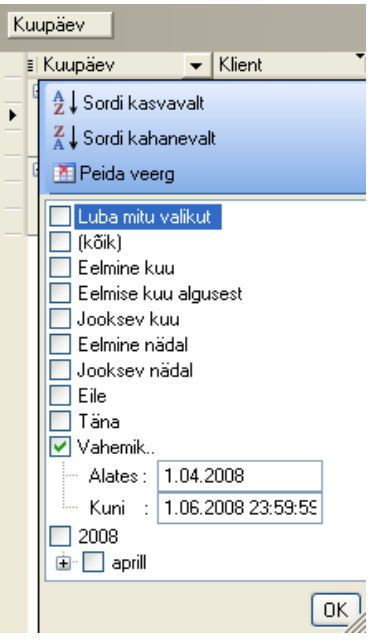

# <span id="page-15-0"></span>**Sisestatud tegevuste arvele märkimine**

*Sisestatud tegevuste arvele märkimine* võimaldab: 1) märgistada töid, mille kohta on vaja (või mitte) koostada arve, 2) vaadata sisestatud tegevuste ning nendega seotud arvelduste staatust.

Vastavalt töötajale määratud õiguste tasemele saab märgistada: 1) enda tegevusi, 2) tegevusi, kus kasutaja on kliendi või asja halduriks või 3) kõigi teiste kasutajate tegevusi.

Sisestatud tegevuste arvele märkimiseks on programmis veerg "Arvelduse staatus":

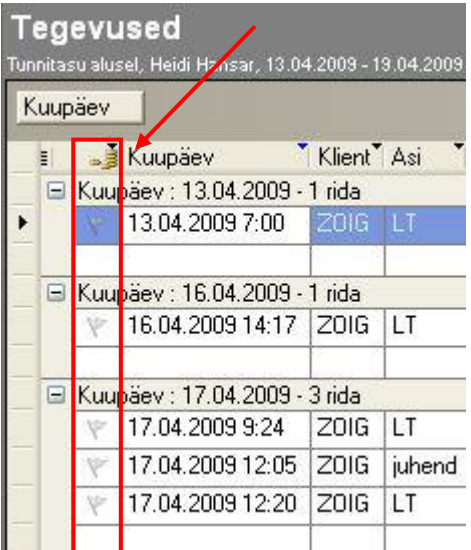

Töö arvele märkimiseks klikkige üks kord "tühjal" lipul . Lipu värv läheb roheliseks  $\blacktriangledown$ , mis tähendab, et töö on arvele lisamiseks märgistatud. Teistkordne klikk määrab, et see töö ei kuulu arveldamisele  $\mathbb X$ . Kui veelkord klikkida, märgitakse "valik tegemata" e. lipp on jälle "tühi".

Grupi tööde arvele märkimiseks tee klikk grupi pealkirjal:

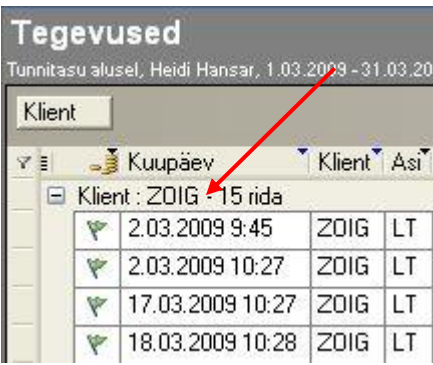

… ja seejärel paremklikiga märgitud ridadel valik:

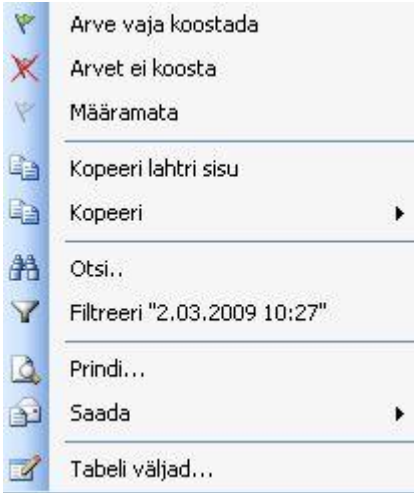

#### <span id="page-16-0"></span>**Vaadete kujundamine**

Märgistatud tegevuste staatust saate vaadata ning muuta Tegevuste tabelis. Kiireks andmete haldamiseks on soovitav kujundada tabelivaated. Näiteks *Arve vaja teha* (arve koostajale) ja *Arve tegemata* (advokaadile tööde märgistamiseks).

Vaade "*Arve vaja teha*" loetleb tööd, mida tähistab roheline lipuke e. tegevused on arvele lisamiseks märgistatud. Seda järgides saab kiiresti ülevaate klientidest, kellele ja mille eest arve esitada vaja on. Selle vaate tegemiseks valige Filtrisse sobivad tabeli väljad (nt kuupäev, klient, asi, kommentaarid) ning seejärel sorteerige Arvelduse staatuse veergu linnutades valik "Vaja koostada".

Vaade "*Arve tegemata*" näitab töid, mille hulgast advokaat teeb valiku, millised tööd arvele lähevad. Selle vaate tegemiseks valige Filtrist sobivad tabeli väljad (nt kuupäev, klient, asi, kommentaarid) ning seejärel sorteerige tabeli Arvelduse staatus veergu linnutades valik "Kõik".

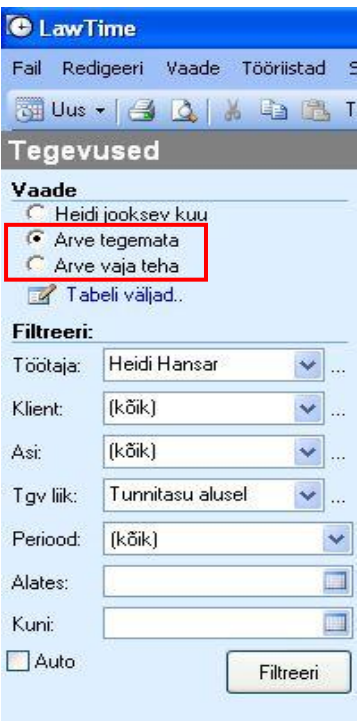

# <span id="page-17-0"></span>**Arvelduse staatus**

- Tegevus arvele lisamiseks märkimata
- Tegevus arvele lisamiseks märgitud
- Tegevus, millele arvet ei koostata
- Arve tegemisel, kinnitamata
- Arve koostatud, kinnitatud, veel laekumata
- Arve koostatud, laekunud
- Arve üle tähtaja

# <span id="page-18-0"></span>**Kliendid**

# <span id="page-18-1"></span>**Kliendi loomine ja kliendi info vaatamine**

Kliendi infole ligipääsemiseks on mitu võimalust:

- 1. LawTime põhiaknas alajaotuses "Kliendid". Uue kliendi loomiseks valida nupurealt "Uus". Avamiseks teha klikk kliendi real.
- 2. Suvalises LawTime aknas, kus on kliendi valik, saab lahtri kõrval olevale nupule **\*\*\*** klikkides avanevast menüüst luua uue kliendi või avada valitud kliendi andmed.

# <span id="page-18-2"></span>**Kliendi andmed**

<span id="page-18-3"></span>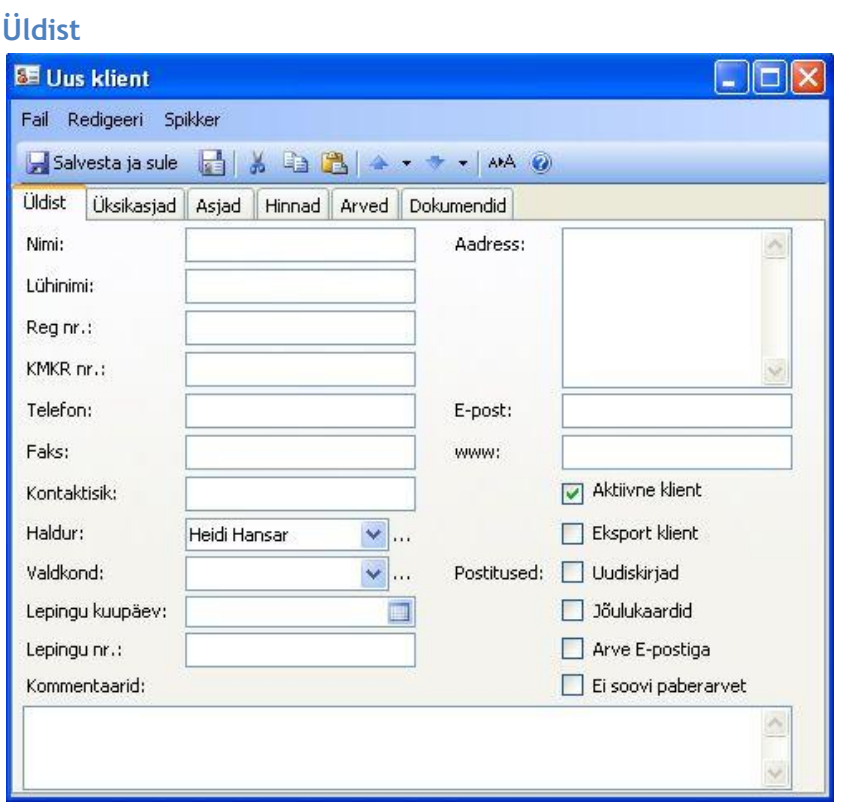

Kliendi üldandmed, aadress, kliendihaldur jne.

Linnuke "Aktiivne" märgib, kas valikutes (näiteks töö sisestamisel) seda klienti näidatakse.

# <span id="page-19-0"></span>**Üksikasjad**

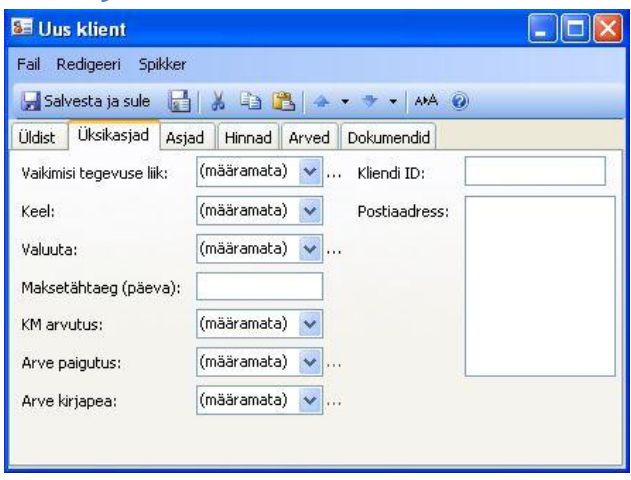

*Maksetähtaja* päevade arv kajastub hiljem arve vormistamisel automaatselt, peale arve kuupäeva märkimist.

Määratud keele tähis näidatakse töö sisestamise aknas kommentaaride lahtri juures (see aitab vältida olukorda, mil pead hiljem kommentaare mõnda teise keelde ümber tõlkima hakkama). Vastavalt valitud keelele saab sisestada ka *kommentaaride põhjasid* (vt ka leheküljel 49).

#### <span id="page-19-1"></span>**Asjad**

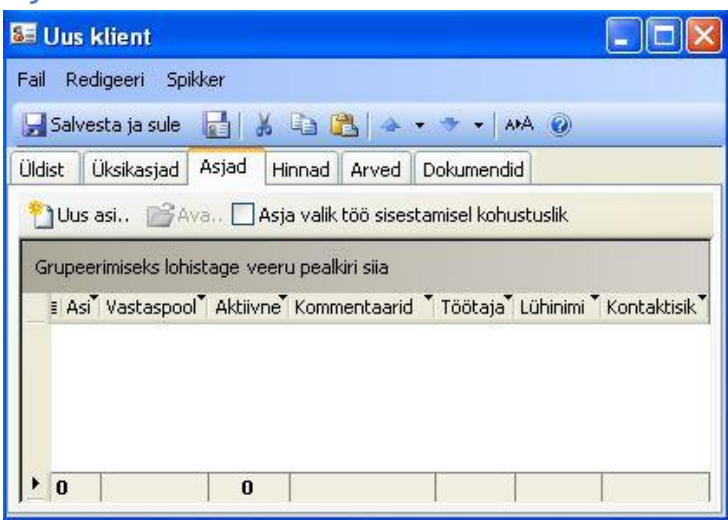

Loetelu kliendi asjadest (vt ka leheküljel 22). Nupu "Uus asi.." abil saab luua kliendile uue asja.

Topeltklikk asja real või vajutus nupule "Ava" võtab valitud asja andmed ette.

Kui on märgitud linnuke "Asja valik töö sisestamisel kohustuslik", peab selle kliendi töid sisestades *Asi* olema igal juhul valitud.

### <span id="page-20-0"></span>**Hinnad**

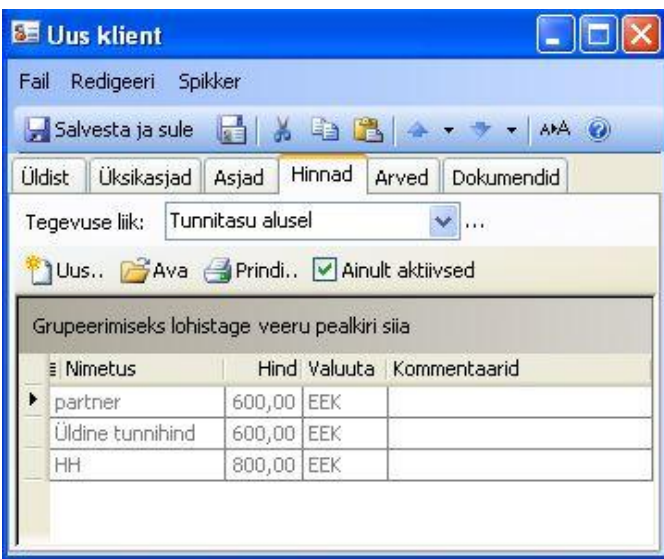

Loetelu kliendiga seotud hindadest (vt ka leheküljel 36).

# <span id="page-20-1"></span>**Arved 84 Uus klient**  $\| \Box \|$ E Fail Redigeeri Spikker Üldist Üksikasjad Asjad Hinnad Arved Dokumendid Uus arve.. 2 Ava.. Grupeerimiseks lohistage veeru pealkiri siia E Kinnitatud Kuupäev Tähtaeg Arve nr. Summa EEK KM EEK  $\mathbf{r}$  $\bf{0}$ 0  $0,00$  $_{0,00}$ ∢  $\rightarrow$

Kliendiga seotud arved (vt ka leheküljel 24).

## <span id="page-21-0"></span>**Dokumendid**

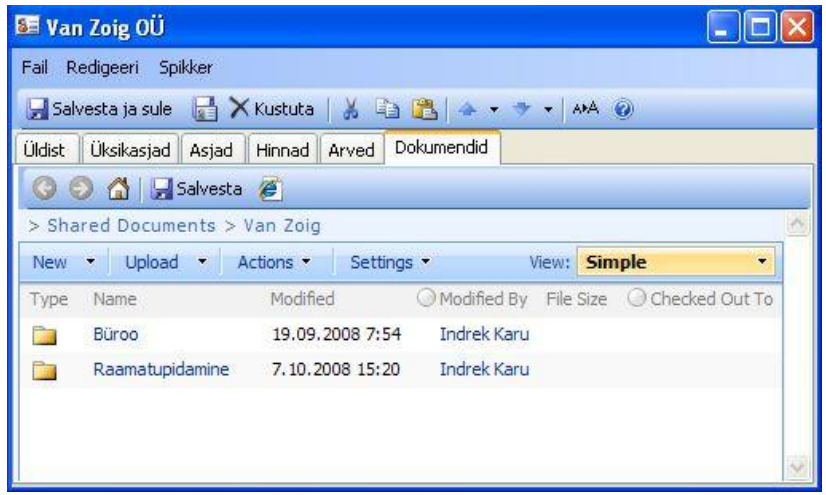

Kliendiga seotud dokumendid SharePointi meeskonnatöö saidilt.

# <span id="page-21-1"></span>**Asjad**

# <span id="page-21-2"></span>**Asja loomine ja asja info vaatamine**

Asja infole ligipääsemiseks on mitu võimalust:

- 1. LawTime põhiaknas alajaotuses "Asjad". Uue asja loomiseks valida nupurealt "Uus". Avamiseks teha klikk asja real.
- 2. Suvalises LawTime aknas, kus on asja valik, saab lahtri kõrval olevale nupule **\*\*\*** klikkides avanevast menüüst luua uue asja või avada valitud asja andmed.
- 3. Kliendi andmete aknas alajaotuses "Asjad".

# <span id="page-22-0"></span>**Asja andmed**

# <span id="page-22-1"></span>**Üldist**

Linnuke "Aktiivne" märgib, kas valikutes (näiteks töö sisestamisel) seda *Asja* näidatakse.

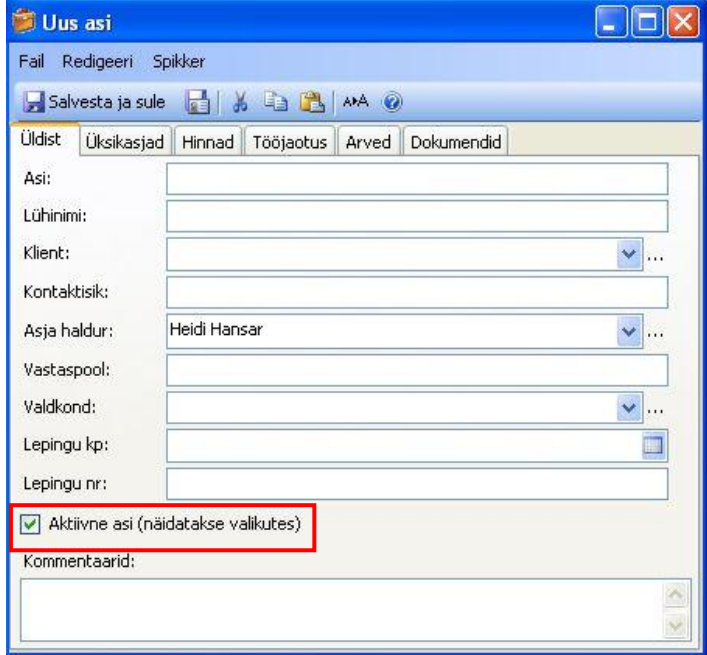

Asja *lühinime* kasutatakse programmis tabelivaadetes. Lühinime märkimine on kohustuslik, hoidmaks tabelivaate võimalikult selge ja konkreetsena (vältides pikki ja detailseid Asja nimetusi).

# <span id="page-22-2"></span>**Üksikasjad**

Loetelu asjaga seotud olevatest üksikasjadest*.*

# <span id="page-22-3"></span>**Hinnad**

Loetelu asjaga seotud hindadest.

#### <span id="page-22-4"></span>**Tööjaotus**

Asjaga seotud olevad inimesed ja tööjaotus.

#### <span id="page-22-5"></span>**Arved**

Loetelu asjaga seotud arvetest.

#### <span id="page-22-6"></span>**Dokumendid**

Asjaga seotud dokumendid SharePointi meeskonnatöö saidilt.

# <span id="page-23-0"></span>**Arved**

# <span id="page-23-1"></span>**Uute arvete loomine ja arvete vaatamine**

Arve infole ligipääsemiseks:

- 1. LawTime põhiaknas alajaotuses "Arved". Uue arve loomiseks valida nupurealt "Uus". Avamiseks teha klikk tabeli real.
- 2. Kliendi andmete aknas alajaotuses "Arved".
- 3. Asja andmete aknas alajaotuses "Arved".

# <span id="page-23-2"></span>**Arve vorm**

- **Klient**, kellele arve esitatakse
- **Asi**
- **Postiaadress** kliendi valikul täidab programm hiljem aadressi automaatselt. Vajadusel saab aadressi käsitsi korrigeerida
- **Valuuta**, milles arve esitatakse. Valuuta tuleb valida enne mõõdetud tegevuste arvele lisamist. Sel juhul konverteeritakse vajadusel tööde hinnad vastavalt valuutades kehtestatud kursile. Hilisem arve valuuta muutmine summasid ei konverteeri
- **KM arvutus:** kas "kõik 18%", "kõik 0%" või "teenused 0%, kulud 18%". Viimasel puhul pannakse ridadele käibemaksu protsent vastavalt sellele, milline tegevuse tüüp (teenus/kulu) on valitud tegevuse liigi sisestamisel. Nupp **vaikimaldab** sisestada vaikimisi käibemaksu protsendist erineva maksumäära
- **Kinnitatud**: kinnitamata arvetele trükitakse märge "MUSTAND". Seni, kui arve on kinnitamata, saab selle andmeid muuta. Peale kinnitamist enam arvet muuta ei saa ning väljatrükil puudub mustandi märge
- **Arve number**: sõltuvalt seadistusest (Suvandid > Arve seaded) tekivad arve numbrid peale kuupäeva sisestamist kas automaatselt (tulenevalt numbriseeriast) või käsitsi sisestatult
- **Kuupäev**: käsitsi kalendrist valitav
- Maksetähtaeg. Nupp **wirkuvab menüü, mille abil saab valida maksetähtaja päevade arvu**
- **Leping** võimaldab valida või sisestada lepingu numbri. Rippmenüü täidetakse valikuga kliendi või asja juures sisestatud andmetest
- **Väljastas**: nimi, mis trükitakse arve allkirjastaja kohale
- Arve seaded arve tüüp määrab, kas tegemist on "tavalise, "kreedit" või "pro forma" arvega

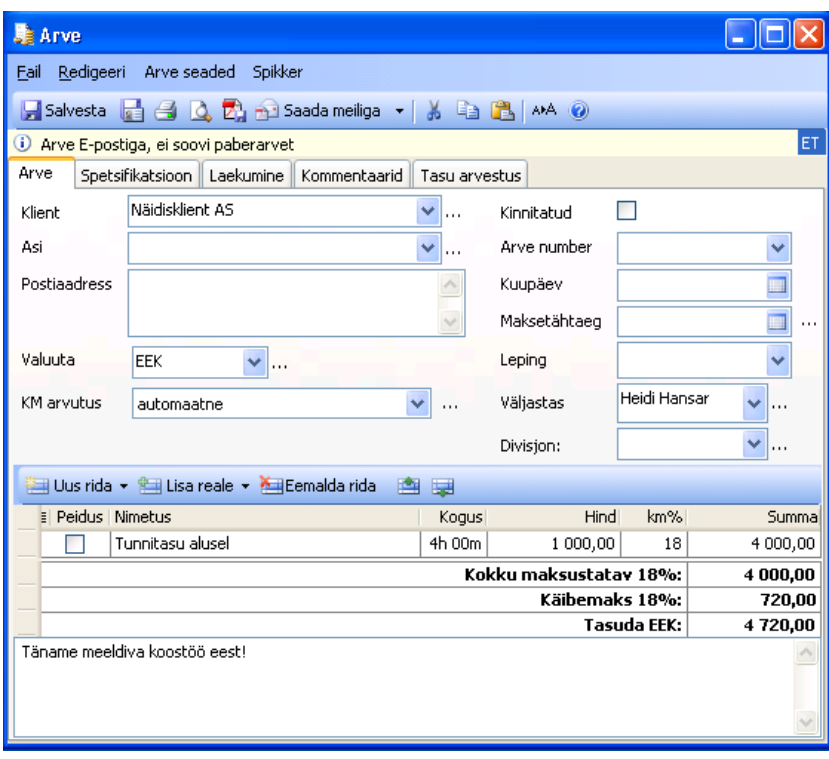

# <span id="page-24-0"></span>**Arve read**

Arved saavad sisaldada kolme tüüpi ridu (tabeli ülaosas olevast nupust "Uus rida"):

- 1. Read **Sisestatud tegevuste hulgast** võtavad oma andmed eelnevalt mõõdetud (või sisestatud) tegevustest.
- 2. Nupp **Uus tegevus** avab töö sisestamise akna. Peale selles andmete sisestamist ja salvestamist lisatakse uus arve rida selle tegevusega.
- 3. **Tekstiread** ei ole töödega seotud, võivad sisalda suvalist teksti ning vabalt sisestatud summasid.
- 4. **Lisa tekstiosa arve alla** on täiendav lahter tekstilise info lisamiseks arvele. Trükitakse maksuja kogusumma ridade alla.

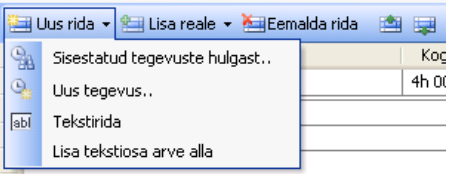

Nupp "Lisa reale" võimaldab olemasolevale arve reale tegevusi lisada.

Arve ridade tabelis olev veerg "**Peidus**" võimaldab määrata, kas see rida peidetakse arve väljatrükilt, spetsifikatsioonilt ning summa arvestusest.

Peidetud ridu on soovitatav kasutada näiteks siis, kui kliendiga on kokku lepitud fikseeritud tasumäära osas ja tööaeg on LawTime programmis mõõdetud. Sel juhul saab mõõdetud tegevused ülevaate saamiseks arvesse lisada, kuid kliendile näidatakse ikkagi kokkulepitud summat.

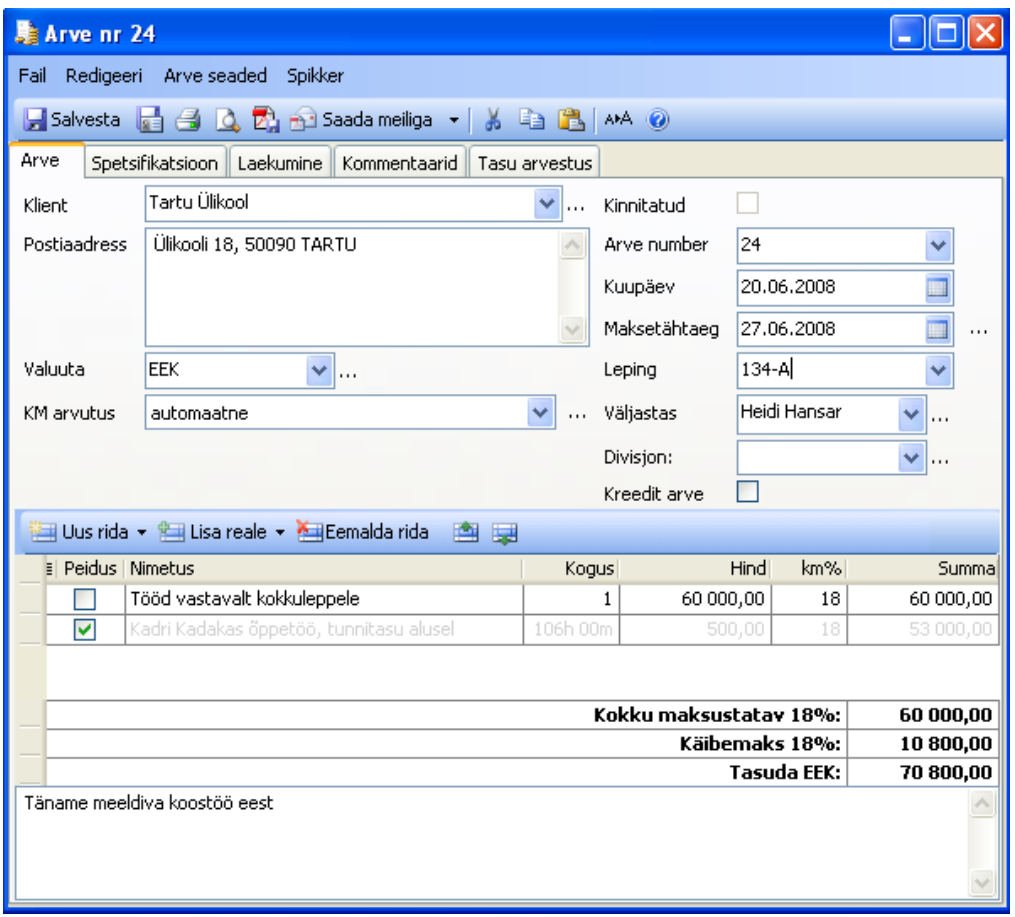

# <span id="page-25-0"></span>**Tehtud tööde lisamine arvele**

Tehtud tööde lisamiseks arvele tuleb klikkida nupul "Uus rida" misjärel ilmuvad ekraanile järgmised valikud:

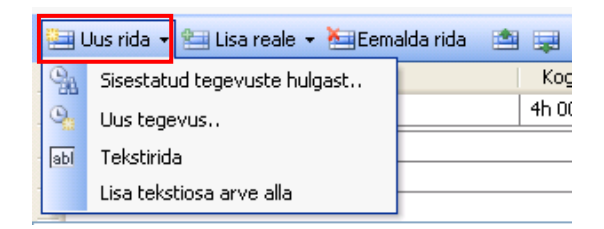

Tööde lisamine:

#### **Sisestatud tegevuste hulgast**

1. Peale valikut "Sisestatud tegevuste hulgast" ilmub ekraanile viisard, milles esimesel lehel saate valida tingimused, millele vastavad tegevused arvele lisatakse.

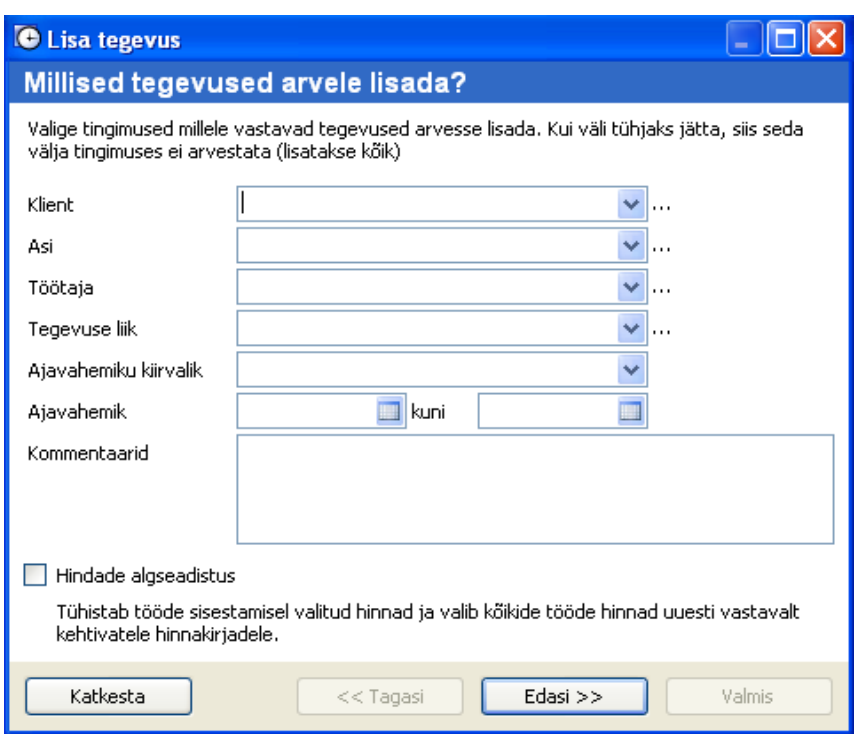

*Ajavahemiku kiirvalik* võimaldab teha valiku juba määratud perioodi kohta:

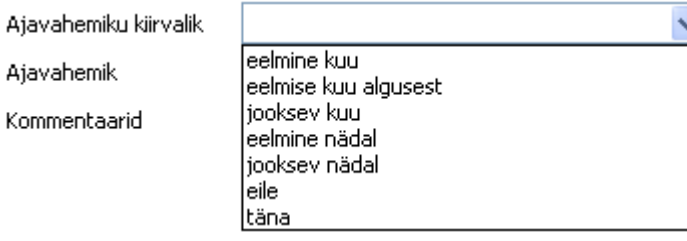

*Ajavahemik* võimaldab teil valida perioodi aasta/kuu/päeva täpsusega, st. võimalust määrata just selline periood, mis huvi pakub.

Linnuke lahtris *"Hindade algseadistus* tühistab tööde sisestamisel valitud hinnad ja valib kõikide tööde hinnad uuesti vastavalt kehtivatele hinnakirjadele.

Töö jätkamiseks kliki nupul *Edasi.*

2. Järgmisel lehel saate valida väljad, mille alusel paigutada sisestatud tegevused eraldi arve ridadele. Erinevate tegevuse liikidega ja erinevate hindadega tegevustele tehakse igal juhul eraldi arve rida.

Näiteks: kui siin märkida *Asi*, siis tehakse kõikide asjade jaoks tehtud töödele eraldi arve rida. Kui *Asi* märkimata jätta, pannakse kõikide asjade jaoks tehtud tööd ühele arve reale.

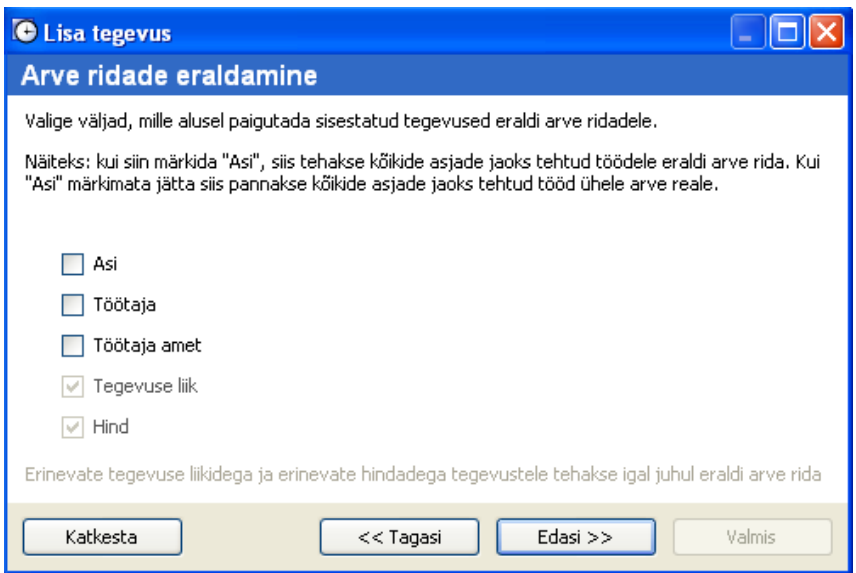

Töö jätkamiseks kliki nupul *Edasi*.

3. Viimasel lehel kuvatakse arve eelvaade. Vajadusel saab vaadet muuta. Linnukesega märgitud read lisatakse arvele.

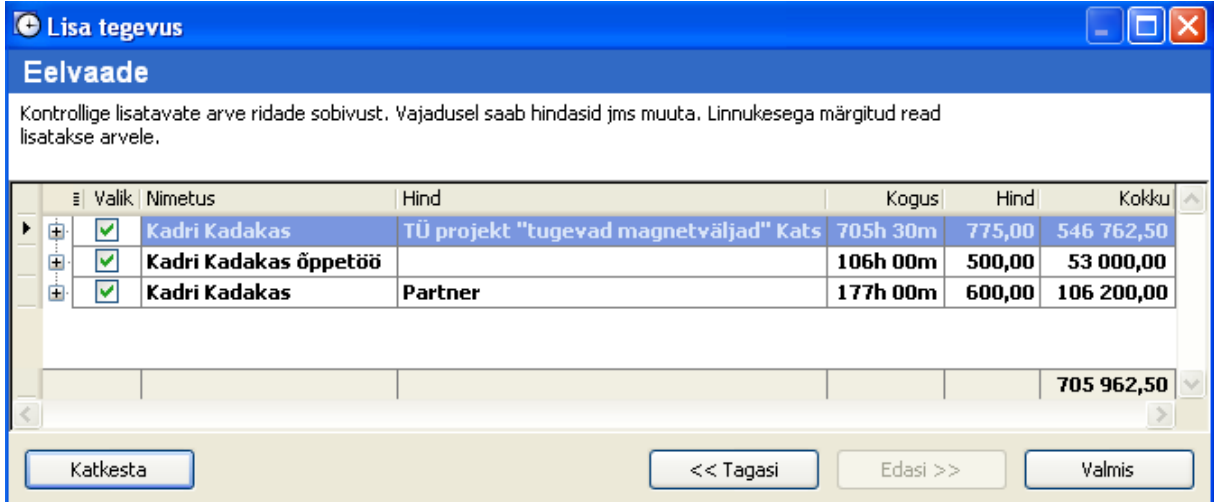

Olles veendunud andmete õigsuses kliki nupul *Valmis*.

#### **Tekstirida**

Kliki valikule "Tekstirida" ning täida lahtrid käsitsi.

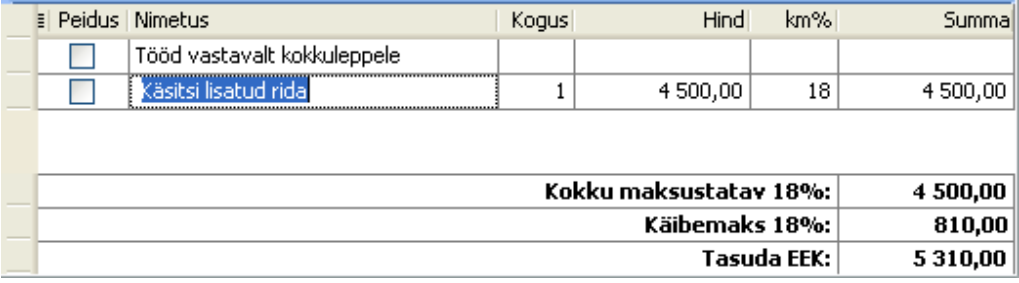

**Lisa tekstiosa arve alla** võimaldab arvele lisada kommentaari vaba tekstina. Peale antud valikule klikkimist tekib arve alla tühi lahter, kuhu saab sisestada soovitud teksti. Teksti on võimalik määrata ka nii, et igale uuele arvele tekib see automaatselt (vt. leheküljel 49).

# <span id="page-28-0"></span>**Arve väljastamine**

Arve väljastamiseks pakub LawTime mitmeid võimalusi:

1. **Prindi** – peale arvele andmete sisestamist valida ülemiselt nupurealt "Prindi" …

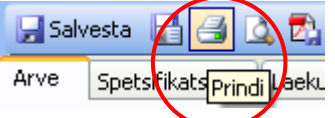

… misjärel avaneb aken "Arve trüki suvandid".

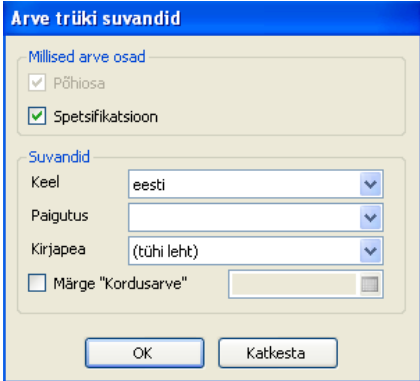

Selles aknas saad määrata, millised arve osad (põhiosa, spetsifikatsioon) väljatrükile lähevad ning, milline arve visuaalselt välja näeb (keel, paigutus, kirjapea).

*Paigutus* tähendab arve kujundust ning on muudetav programmi edasimüüja poolt. *Kirjapea* sisaldab andmeid kliendi nime, logo, kirjastiili, joonealuse teksti jms kohta. Kirjapea on muudetav (ka) kliendi enda poolt.

Vaikimisi võetakse *paigutus* ja *kirjapea*, kas Kliendi (määratud Kliendi andmete "Üksikasjade" vormil) või keele (Tööriistad > Suvandid > Arve väljatrükk) järgi.

Peale valikuid kliki nupul "OK", misjärel avaneb aken prindi eelvaatega.

2. **Salvesta PDF** – peale arvele andmete sisestamist valida ülemiselt nupurealt "Salvesta PDF" …

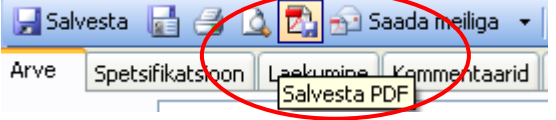

… misjärel avaneb aken "Arve trüki suvandid".

Peale suvandite valikuid kliki nupul "OK", misjärel avaneb aken, kust saate valida koha, kuhu faili salvestada soovite.

**3.** Saada meiliadressaadile PDF-ina, HTML formaadis, lihttekstina - peale arvele andmete sisestamist valida …

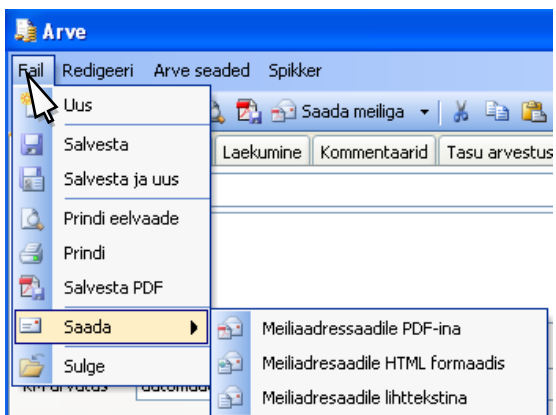

4. **Saada meiliga** – peale arvele andmete sisestamist kliki nupul "Saada meiliga". Seejärel avab LawTime teie meiliprogrammis (nt Outlook) uue kirja akna, millele on lisatud arve PDF vormingus.

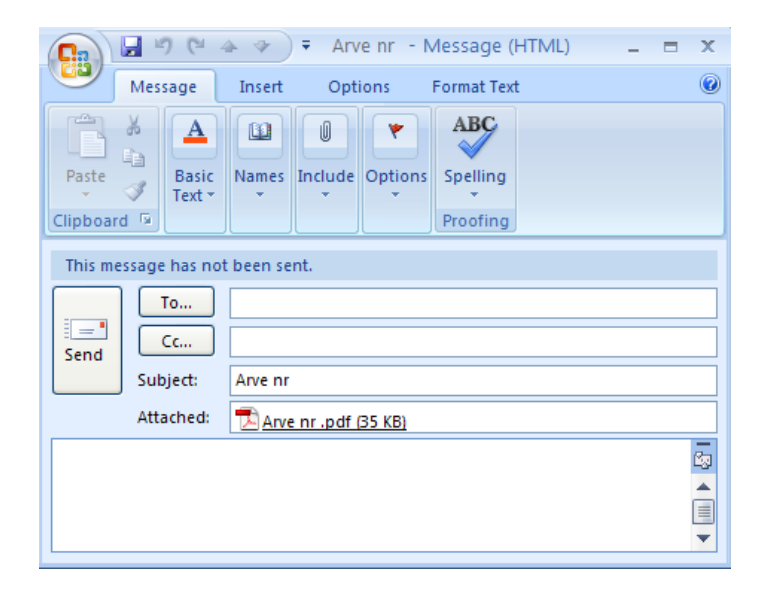

Edasi saate muuta meili teksti jms ning saata arve välja.

Kui Kliendi andmetes on määratud meiliaadress, siis klikkides nupu "Saada meiliga" olevale noolele <sup>Saada meiliga •</sub> avaneb lahter valitud kliendi meiliaadressiga (näiteks, kui arve läheb</sup> OÜ Van Zoigile).

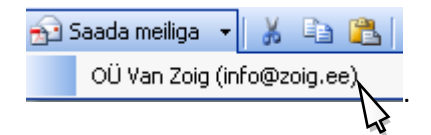

Klikkides pakutud meiliaadressil avaneb aken meiliprogrammi.

# <span id="page-29-0"></span>**Arve toimingud**

Põhiakna menüüs kuvatavad kiirvalikud:

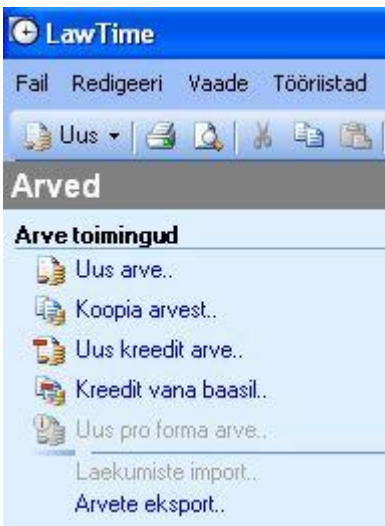

Märgi põhiakna tabelivaates klient, kellele arvet esitada tahad ning kliki sobivale kiirvaliku reale.

# **Spetsifikatsioon**

# <span id="page-30-0"></span>**Tasu arvestus**

Tasu arvestus võimaldab klientidele väljastatud arve summa töötajate vahel ära jagada. Seda nii tehtud tööde, sisseostetud teenuste, kui ka kliendihaldurite tasude jms lõikes.

Vastavalt töötajale määratud õiguste taseme järgi on võimalik *Tasu arvestuses*: 1) vaadata isiklikke kirjeid, 2) vaadata teiste kasutajate kirjeid, 3) teha muutusi.

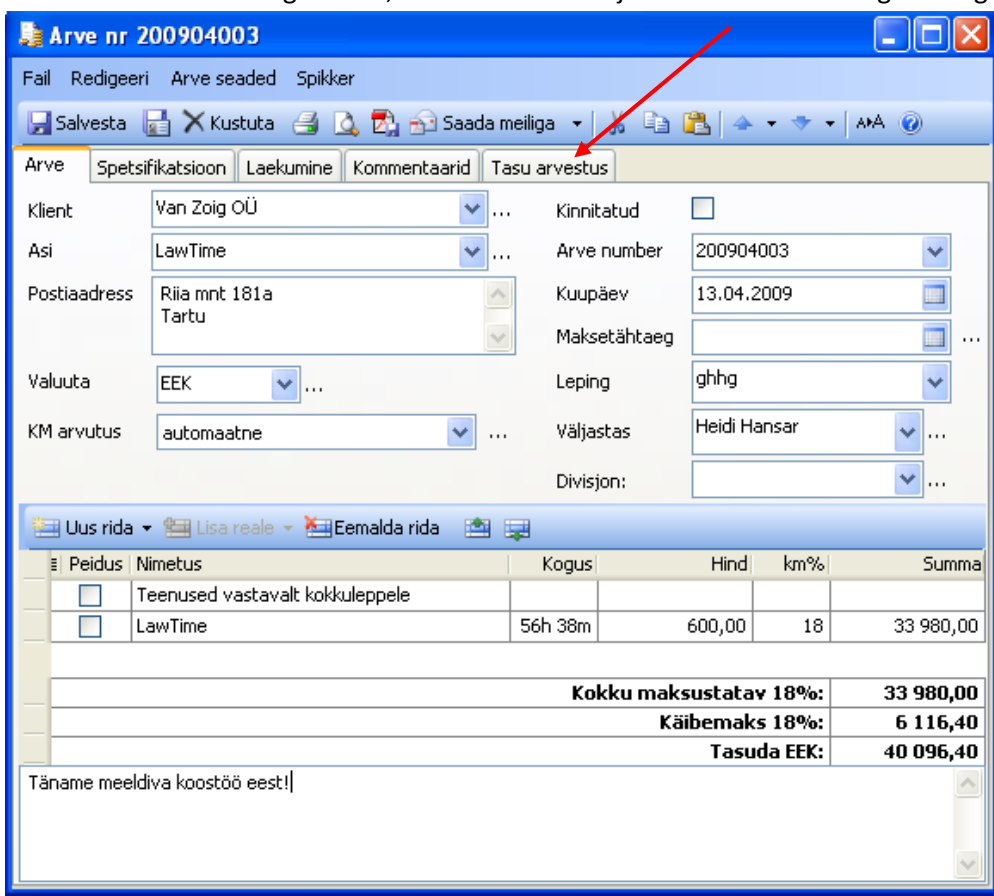

Tasu arvestuseks avage arve, mille summat jaotada soovite ning klikkige *Tasu arvestus*:

Avaneb *Tasu arvestuse* vaheleht, mis sisaldab järgmisi nuppe:

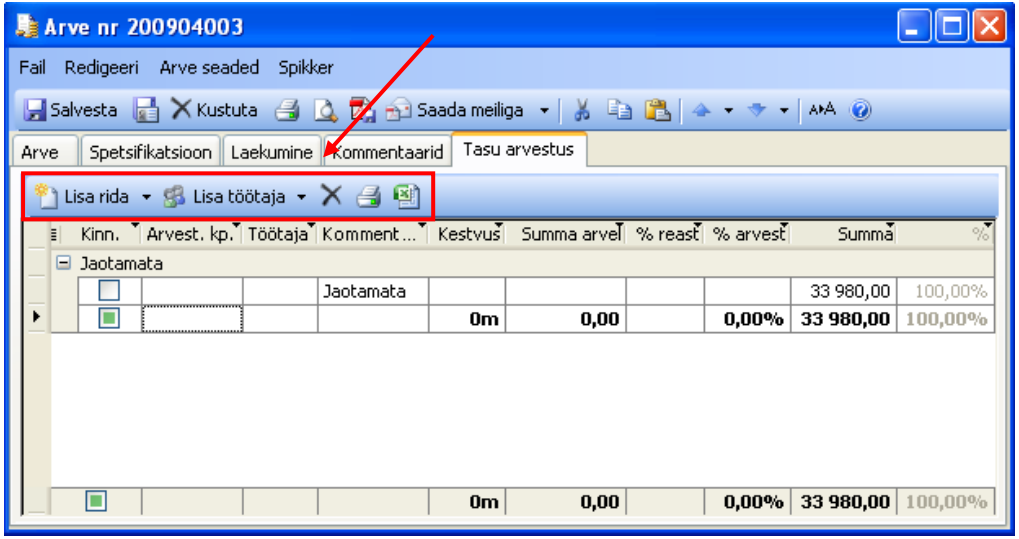

• Klikk nupul "Lisa rida" avab valikud "Arve kulud" ja "Muu mahaarvamine":

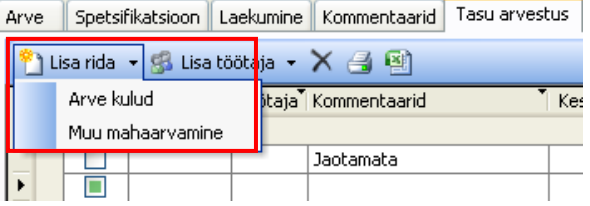

- Valik *Arve kulud* lisab arvestusse summana selle arve otsesed kulud. St arvele lisatud tööd, mille *tegevuse liigi (vt ka leheküljel 47)* tüüp on määratud kuluna
- Valik *Muu mahaarvamine* lisab tekstirea, mida saate nimetada ja täita vastavalt vajadusele
- \* Klikk nupul "Lisa töötaja" avab valikud "Arves tööd teinud" ja "Kliendihaldur":

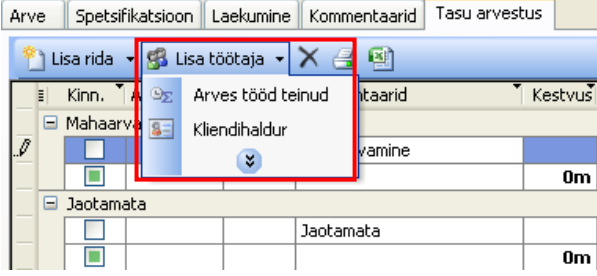

Peale valiku tegemist tekib tabelisse rida "Tasud".

- Soovides rida jaotisest eemaldada, klikkige eemaldataval real ning nupul *Kustuta*
- Klikk nupul avab tabeli prindi eelvaate ning võimaldab tabelit printida
- **Soovides tabelit salvestada Excelis, klikkige**

# <span id="page-32-0"></span>**Tabeli ülesehitus**

#### <span id="page-32-1"></span>**Jaotise read**

*Tasu arvestuse* avamisel näete tabelis ühte rida – Jaotamata. Võimalus on lisada veel kaks rida: Mahaarvamised ja/või Tasud.

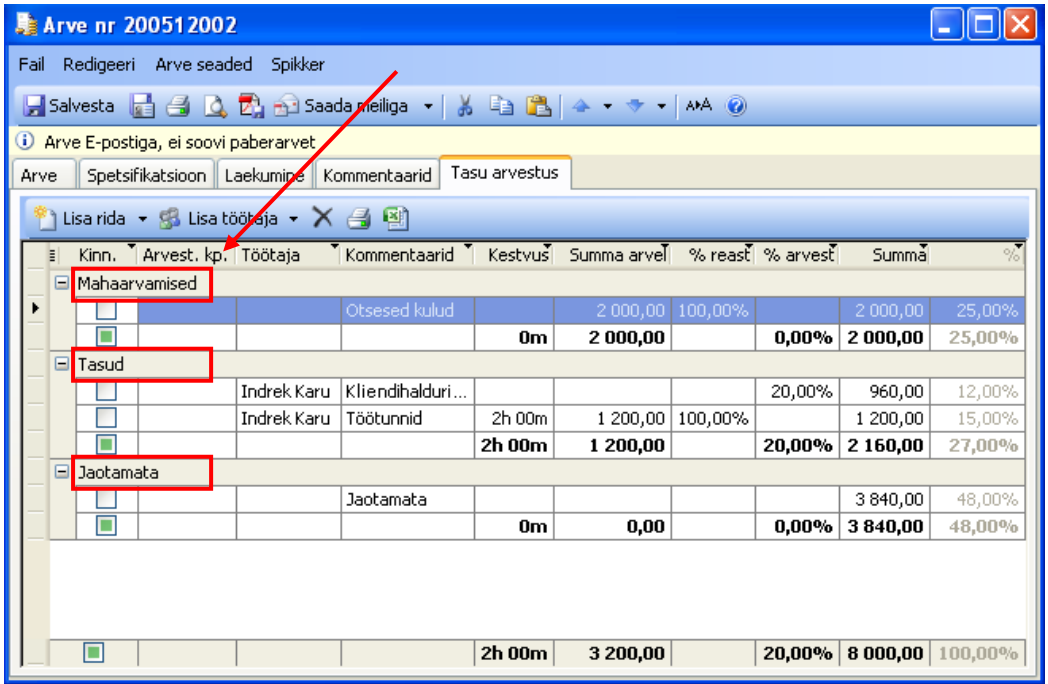

Jaotise read *Tasud* ja *Mahaarvamised* määravad, mille alusel arve summat jaotama hakatakse. Rida *Jaotamata* näitab alati summat, mis on arves jaotamata.

## <span id="page-33-0"></span>**Jaotise veerud**

*Tasu arvestuse* jaotises on kümme veergu: kinnita, arvestuse kuupäev, töötaja, kommentaarid, kestvus, summa arvel, % reast ja arvest, summa, %:

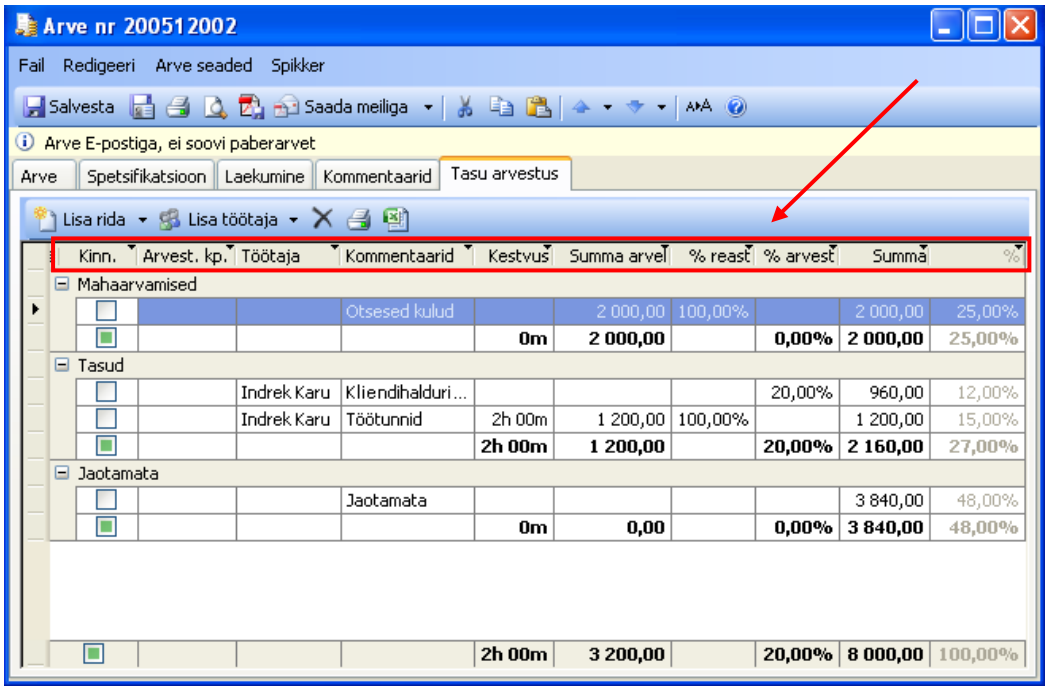

Veergudesse märgitakse andmed töötajate, tehtud tööde kommentaaride jms kohta ning summad, millises vääringus arve jaotamisele läheb.

Oluline on jälgida, et tabelis on eraldi veerud "% reast" ning "% arvest".

Tasu *arvestuse kuupäeva* kasuta juhul kui see on erinev arve kuupäevast.

# <span id="page-34-0"></span>**Tasu arvestuse ridade seadistamine**

Tasu arvestuse ridu on võimalik eelnevalt vaikimisi tekstina salvestada. Selleks avage LawTime põhiaken, klikkige tööriistaribal *Suvandid* ning valige *Tasu arvestus*.

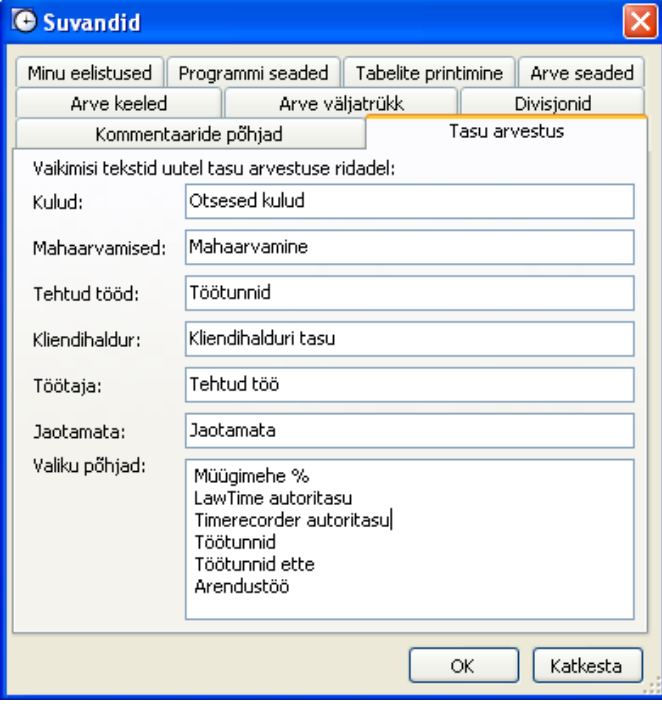

……..

# <span id="page-35-0"></span>**Hinnad**

LawTime võimaldab paindlikku tööde hindade haldust. Programmis saab sisestada hindasid vastavalt: tegevuse liigile, kliendile, asjale, töötajale, töötaja ametile või kombinatsioonile nendest. Lisaks saab sisestada hindasid eri valuutades.

# <span id="page-35-1"></span>**Hind töö sisestamisel**

Töö andmete sisestamisel valib programm automaatselt kõige konkreetsemalt sellele tööle sobiva hinna. Näiteks kui on sisestatud hind konkreetsele asjale, siis valib programm selle hinna, kui asja hinda ei ole, valitakse kliendile kehtestatud hind jne. Töö sisestamisel saab valida ka kaudsemalt kehtestatud hinna (näiteks: kuigi on konkreetsele kliendile sisestatud hind, on võimalik valida ka büroo üldhind). Ühekordselt on võimalik hind sisestada ka käsitsi st. eelnev hinna sisestamine andmebaasi pole kohustuslik.

# <span id="page-35-2"></span>**Hindade sisestamine**

Hindasid saab sisestada kolmel moel:

- 1. Töö sisestamisel hinna valiku lahtri juures oleva nupu **...** alt avanevast menüüst valides "Uus.." või "Ava".
- 2. Hindade alajaotus kliendi, asja, töötaja vms sisestamise vormil.
- 3. LawTime põhiakna moodulis "Hinnad".

## <span id="page-35-3"></span>**Hinna sisestuse aken**

Hinna sisestamise aknas saab sisestada:

- hinna summaarse väärtuse (lahter "Hind")
- valuuta
- tingimused, mille puhul see hind kehtib: klient, asi, amet, töötaja

Hinna **nimetuse** lahtri täidab programm automaatselt vastavalt valitud tingimustele. Vajadusel saab nimetuse käsitsi üle kirjutada.

Kui mõni tingimustest on valikuga "kõik", on see hind nähtav kõigi nende tingimustega töödel.

Hinna tingimusi võib omavahel kombineerida. Näiteks saab teha eraldi hinnad, mis kehtivad kui:

- klient on "Tartu Ülikool", tegevuse liik "strateegiline planeerimine"
- klient on "Tartu Ülikool" ja töötaja amet "õppejõud"
- töötaja amet jurist
- kõik tingimuse lahtrid on "kõik" (selle tegevuse liigi üldhind)

Tööde sisestamisel valib programm vastavalt kasutaja sisestatud tegevuse kirjeldusele kõige paremini sobiva hinna.

Hinna kustutamine on võimalik ainult siis, kui selle hinnaga ei ole sisestatud ühtegi tööd. Linnukese eemaldamine valikult "Aktiivne hind" eemaldab selle hinna valikutest.

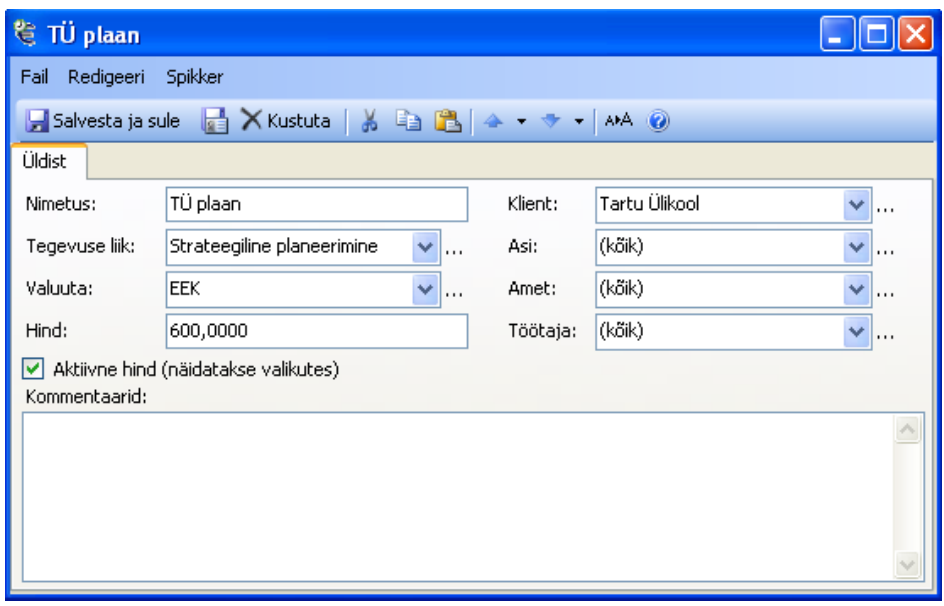

# <span id="page-36-0"></span>**Hindade alajaotus kliendi jms kaartidel**

Klientide, asjade, töötajate, töötajate tasemete (ametite) ja tegevuse liikide sisestamise akendes on ülevaatlikud tabelid kehtivatest hindadest.

Hinnad on tabelis sorteeritud nii, et konkreetsemalt kehtivad hinnad on ülevalpool ja üldisemad allpool.

Tabelis olevad halli värvi tekstiga read näitavad hindasid, mis kehtivad üldisemalt tasemelt. Näiteks kliendi vormilt vaadates on büroo üldhind ja ameti "partner" hind hallid. Konkreetsele kliendile ja tema asjadele sisestatud hinnad on tavapärase musta värviga.

Lahter "Ainult aktiivsed" võimaldab filtreerida, kas näidatakse ainult aktiivseid (linnuke ees) või ka mitteaktiivseid (linnukest ei ole) hindasid.

Nupud "Uus.." ja "Ava.." võimaldavad vastavalt uue hinna tegemist või olemasoleva avamist.

Lahtrist "Tegevuse liik" saab valida töö liigi, mille hindu näidatakse (esmalt näidatakse tööliiki, mis on määratud Programmi seadistustes > Vaikimisi tegevuse liik all).

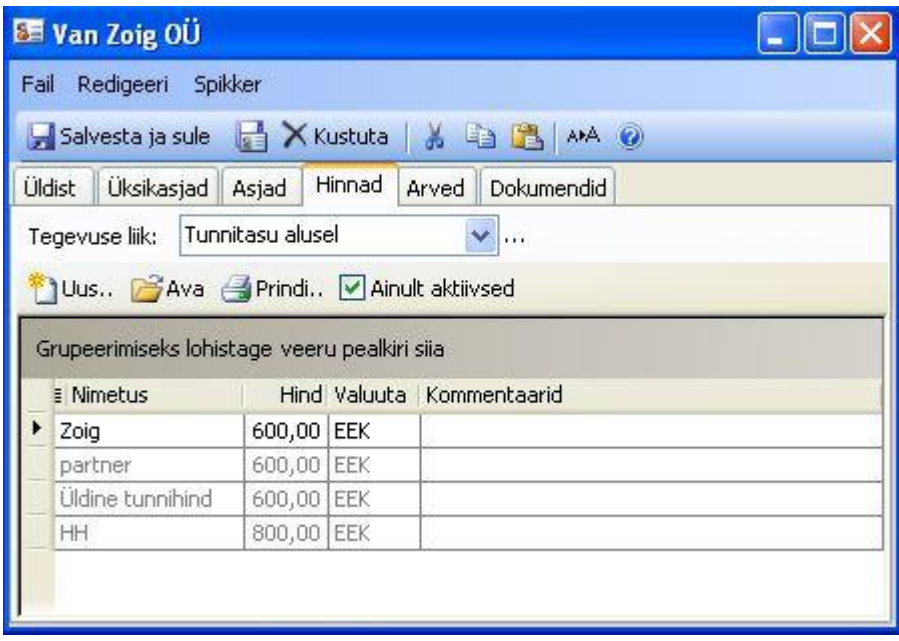

# <span id="page-37-0"></span>**Hinnad LawTime programmi põhiaknas**

LawTime põhiaknas olev hindade haldamise moodul sisaldab kõikide hindade suurt tabelit. **Üldjuhul on soovitatav hindadega tegelemiseks kasutada konkreetselt huvipakkuva kliendi, asja vms sisestuse vormil olevat hindade alajaotust.**

Põhiakna hindade tabel võimaldab saada ülevaadet kõikidest kehtestatud hindadest.

Hindade tabelis orienteerumiseks ja hindadest parema ülevaate saamiseks saab kasutada:

 Standardset tabelite kujundamist (vt ka leheküljel 10) st sorteerimist, grupeerimist, filtreerimist jne

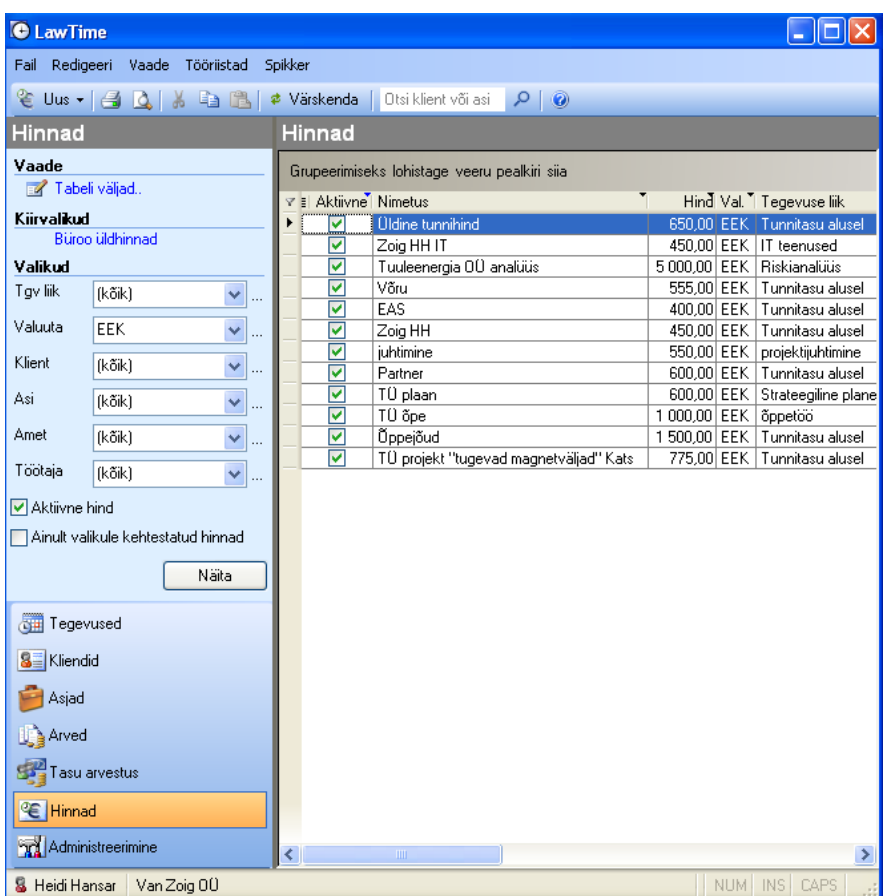

Põhiakna vasakus servas asuvat seadistuste paneeli. Vt allpool

# <span id="page-38-0"></span>**Hindade seadistused**

Tabeli vasakus servas olevast seadistuste paneelist on võimalik valida:

- Filtrid, millele vastavaid hindasid näidatakse: tegevuse liik, valuuta, klient, asi, amet, töötaja
- Aktiivne hind:
	- Kui on märgitud linnuke ( $\boxed{\vee}$ ), siis näidatakse ainult hetkel kehtivaid hindasid.

Kui linnuke on märkimata ( $\Box$ ), siis näidatakse ainult mittekehtivaid hindasid.

Kui linnuke on märgitud halli taustaga, näidatakse mõlemat tüüpi hindasid.

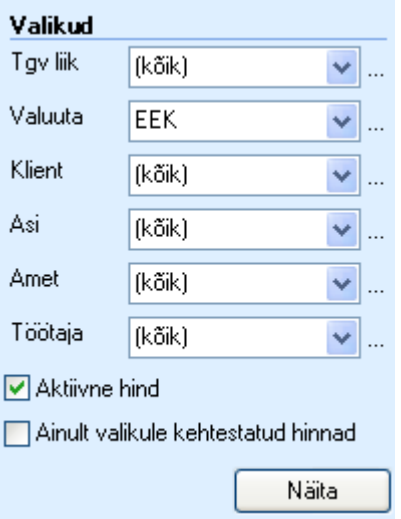

- Ainult valikule kehtestatud hinnad lahter võimaldab valida, mil moel hindasid filtreeritakse:
	- 1.  $\Box$  Ainult valikule kehtestatud hinnad (lahter märgistamata): näidatakse hindasid, mis kehtivad vastavalt valikutele otse ning ka üldiseid hindu (nt kui on valitud klient, siis näidatakse nii selle kliendi kui ka üldhindu).
	- 2. **V**Ainult valikule kehtestatud hinnad (lahter märgistatud): näidatakse ainult neid hindasid, mis kehtivad konkreetselt nendele valikutele. (nt konkreetselt ühe kliendiga kokku lepitud hinnad).
- Nupp "Näita" täidab parempoolse tabeli vastavalt vasakul tehtud valikutele

# <span id="page-40-0"></span>**Administreerimine**

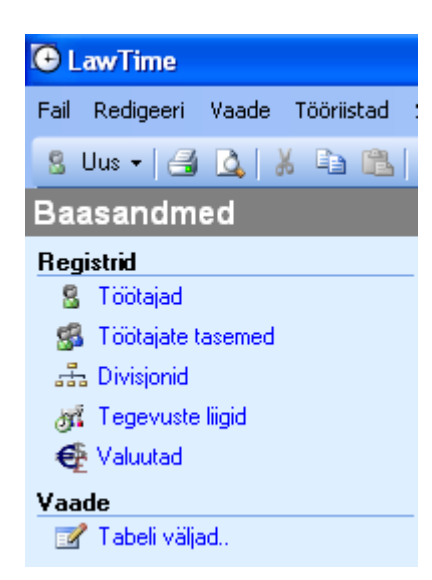

# <span id="page-40-1"></span>**Töötajad**

# <span id="page-40-2"></span>**Töötaja lisamine ja töötaja info vaatamine**

Töötaja infole ligipääsemiseks on mitu võimalust:

- 1. LawTime põhiaknas alajaotuses "Administreerimine" -> "Töötajad". Uue töötaja loomiseks valida nupurealt "Uus". Avamiseks teha klikk töötaja real.
- 2. Suvalises LawTime aknas, kus on töötaja valik, saab lahtri kõrval olevale nupule ... klikkides avanevast menüüst luua uue töötaja või avada valitud töötaja andmed.

#### <span id="page-40-3"></span>**Töötaja andmed**

**Üldist**

Töötaja üldandmed, kasutajatunnus, töötaja tase jne. Linnuke "Aktiivne" märgib, kas valikutes seda töötajat näidatakse.

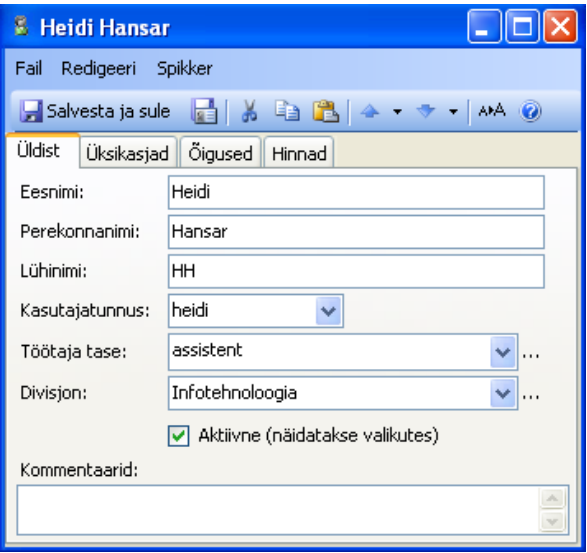

Töötajate tabelis näidatakse vaikimisi ainult aktiivseid töötajaid, et näha kõiki töötajaid vali tulbast Aktiivne valik "kõik".

## **Õigused**

Konkreetse töötaja piires õiguste määramine.

Töötaja vormil määratud õigused (lubamised/keelamised) on prioriteetsemad töötaja taseme vormil määratud õigustest (vt ka leheküljel 43).

#### **Hinnad**

Loetelu töötajaga seotud hindadest.

Vaata ka

- Töötajate tasemed allpool
- Kasutajate õigused leheküljel 43
- Hinnad leheküljel 36

# <span id="page-41-0"></span>**Töötajate tasemed**

#### <span id="page-41-1"></span>**Töötaja taseme lisamine ja vaatamine**

Töötaja tase esindab töötajate gruppi või rolli, näiteks vandeadvokaat või raamatupidaja. Töötaja taseme vormile ligipääsemiseks on mitu võimalust:

- 1. LawTime põhiaknas alajaotuses "Administreerimine" -> "Töötaja tasemed". Uue töötaja taseme loomiseks valida nupurealt "Uus". Avamiseks teha topeltklikk töötaja taseme real.
- 2. Sellises LawTime aknas, kus on töötaja taseme valik, saab lahtri kõrval olevale nupule ... klikkides avanevast menüüst luua uue töötaja taseme või avada valitud töötaja taseme andmed.

#### <span id="page-41-2"></span>**Töötaja taseme andmed**

**Üldist**

Töötaja taseme andmed koosnevad nimest, lühinimest ja kommentaarist.

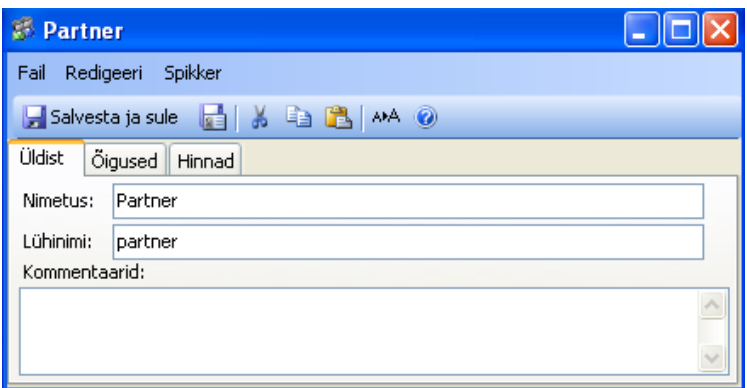

**Õigused**

Töötaja taseme piires õiguste määramine. Töötaja taseme vormil määratud õigused (lubamised/keelamised) määravad vaikimisi õigused, mis kehtivad selle taseme töötajatele. Täpsemaid määranguid töötaja kaupa saab teha töötaja vormil.

**Hinnad**

Loetelu töötaja tasemega seotud hindadest.

#### Vaata ka

- Töötajad leheküljel 41
- Hinnad leheküljel 36
- Kasutajate õigused allpool

# <span id="page-42-0"></span>**Õigused**

## <span id="page-42-1"></span>**Õigused kahel tasemel**

Privileege ise juurde sisestada või muuta ei saa. Saab hoopis olemasolevaid privileege vastavale üksusele kas lubada või keelata.

Kasutajate õiguste määramine käib kahel tasemel:

 Töötaja taseme vormil "Õigused" lehel määratakse ära vaikimisi õigused, mis selle tasemega töötajatele kehtivad. Näiteks lubatakse "Partner" töötaja tasemele nii teiste kasutajate tegevuste vaatamine, kui ka nende kirjete lisamine ja muutmine

#### **E**. Tegevused

√ Teiste kasutajate kirjete vaatamine √ Teiste kasutajate kirjete lisamine/muutmine

 Töötaja vormil "Õigused" lehel määratakse ära erandid, mis kehtivad vastavale töötajale võrreldes tema töötaja taseme poolt vaikimisi pärinevate õigustega. Näiteks tuleb kõigile "Partner" tasemega töötajatele vaikimisi kaasa õigus teiste kasutajate tegevusi nii vaadata, kui ka lisada ja muuta, aga kui on vaja ühel konkreetsel partner tasemega töötajal teiste kasutajate tegevuste lisamine ja muutmine ära keelata, siis saab seda teha töötaja tasemel vastava õiguse eest linnukest ära võttes

#### **E**. Tegevused

#### √ Teiste kasutajate kirjete vaatamine

Teiste kasutajate kirjete lisamine/muutmine

# <span id="page-43-0"></span>**Erinevad õigused**

Nimekirjas on toodud kõik kasutaja poolt seadistatavad õigused:

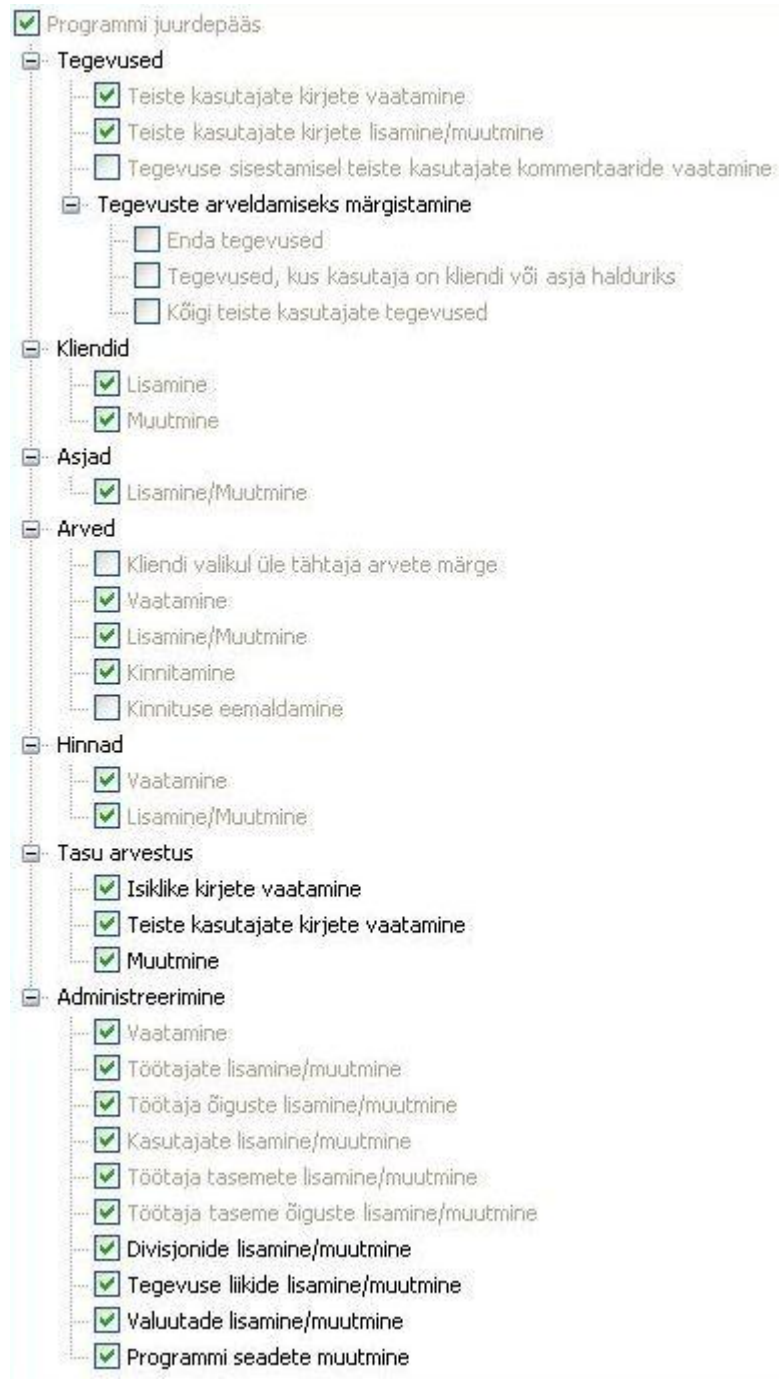

## <span id="page-43-1"></span>**Õiguste värvus**

Õiguste haldamise lihtsustamiseks ja ülevaatlikuma pildi andmiseks kuvatakse õigused nimekirjas nelja erineva kirjastiiliga.

 Õigused, mille lubamine/keelamine on määratud hetkel avatud üksusel (kas siis töötaja tase, või konkreetne töötaja), kuvatakse tavalise tekstistiiliga (salvestatud)

 $\overline{\mathbf{v}}$  Kinnituse eemaldamine

 Õigused, mis töötaja on vaikimisi pärinud tema töötaja tasemelt (konkreetse töötaja juures ei ole vaikimisi valikut muudetud), kuvatakse halli tekstiga. Selliseid õiguseid saab esineda ainult töötaja õiguste lehel (päritakse)

#### √ Kinnitamine

 Õigused, mida on hetkel avatud üksusel muudetud peale viimast salvestamist, kuvatakse musta rasvase kirjaga (muudetud)

#### Kinnitamine

 Õigused, mis varem olid konkreetse töötaja puhul määratud erinevaks tema vaikimisi taseme õigustest ja mida on hetkel muudetud peale viimast salvestamist, nii et nüüd hakkavad kehtima jälle vaikimisi tasemelt päritavad õigused, kuvatakse halli rasvase kirjaga (muudetud, päritakse)

Lisamine

#### Vaata ka

- [Töötajad](#page-40-1) [leheküljel 41](#page-40-1)
- [Töötajate tasemed](#page-41-0) [leheküljel 42](#page-41-0)

# <span id="page-44-0"></span>**Divisjonid**

Divisjonid on alajaotused, mida saab kasutada klientide, asjade, töötajate ja arvete eristamiseks. Termini "divisjon" tekst on muudetav - näiteks võib kasutada osakond, piirkond, meeskond, tuluüksus, valdkond jne. Divisjonide kasutamiseks tuleb LawTime seadistustes (põhiaknas Tööriistad> Suvandid) alajaotuses Divisjonid määrata, et divisjonid on kasutuses. Samas kohas saab muuta ka termini nimetuse tekstid.

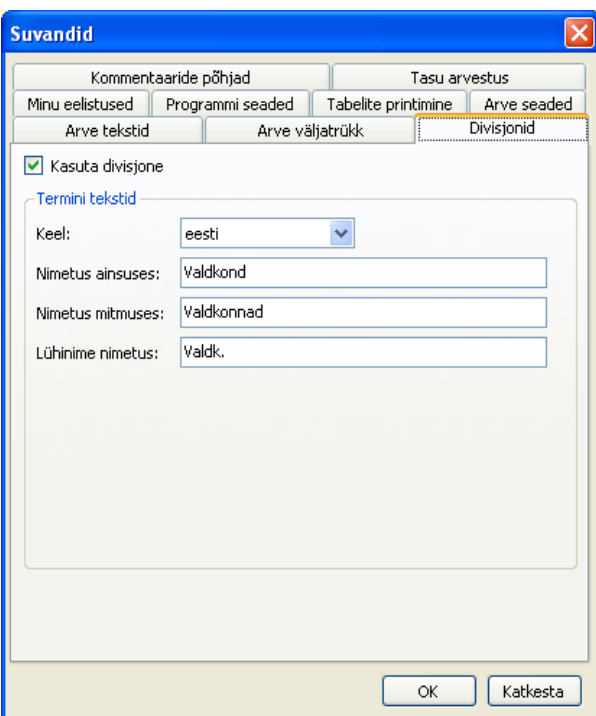

Peale divisjonide seadistamist ilmub vastav lahter ka kliendi, asja jm muutmise akendesse. Kliendi jm tabelites LawTime põhiaknas saab lisada Divisjoni välja tabelisse kasutades nuppu "Tabeli väljad". Tabeli väljad..

#### <span id="page-45-0"></span>**Divisjoni lisamine ja vaatamine**

Divisjoni infole ligipääsemiseks on mitu võimalust:

- 1. LawTime põhiaknas alajaotuses "Administreerimine" -> "Divisjonid" (või teie poolt seadistatud nimetus, näiteks Valdkond). Uue divisjoni loomiseks valida nupurealt "Uus". Avamiseks teha klikk divisjoni real.
- 2. Mõnes LawTime aknas, kus on divisjoni valik, saab lahtri kõrval olevale nupule **kulu** klikkides avanevast menüüst luua uue divisjoni või avada valitud divisjoni andmed.

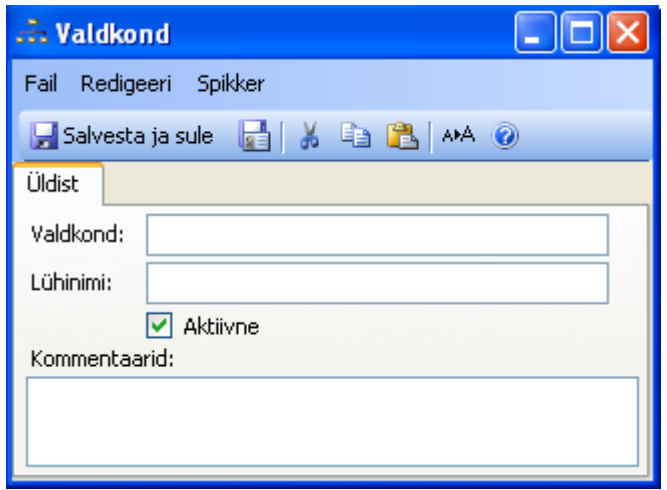

# <span id="page-46-0"></span>**Tegevuste liigid**

### <span id="page-46-1"></span>**Tegevuse liigi lisamine ja vaatamine**

Tegevuse liik esindab koondnimetust ühele või mitmele erinevale sisulisele tööle, mida kliendi jaoks tehakse, näiteks *õigusabi tunnitasu alusel* või *telefonikõne*. Tegevuse liigi vormile ligipääsemiseks on mitu võimalust:

- 1. LawTime põhiaknas alajaotuses "Administreerimine" -> "Tegevuste liigid". Uue tegevuse liigi loomiseks valida nupurealt "Uus". Avamiseks teha klikk tegevuse liigi real.
- 2. Mõnes LawTime aknas, kus on tegevuse liigi valik, saab lahtri kõrval olevale nupule ... klikkides avanevast menüüst luua uue tegevuse liigi või avada valitud tegevuse liigi andmed.

#### <span id="page-46-2"></span>**Tegevuse liigi andmed**

#### **Üldist**

Tegevuse liigi nimi, lühinimi, mõõtmise tüüp, sisuline olemus, ühik ja kommentaar.

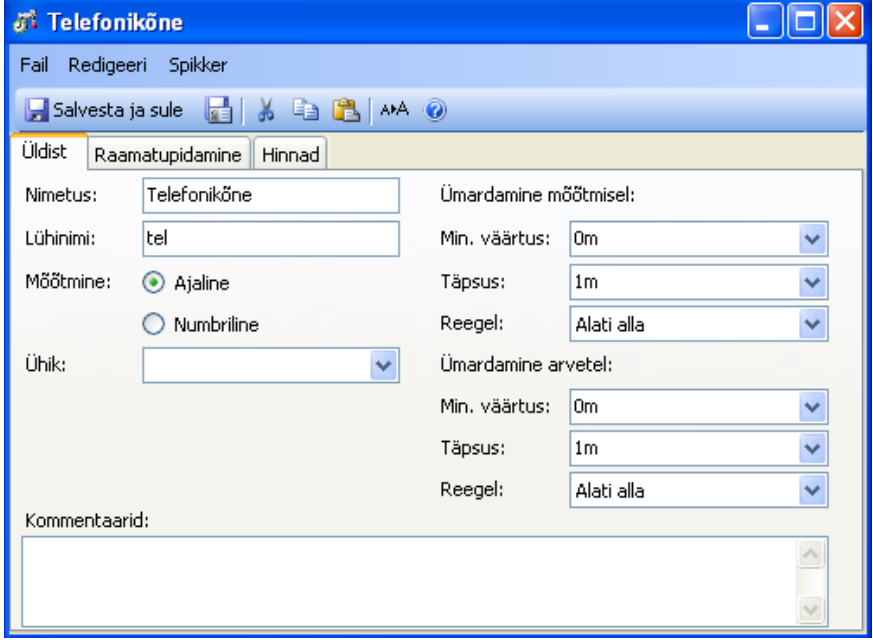

#### **Raamatupidamine**

Määratakse, kas tegemist on teenuse või kuluhüvitisega, käibemaksu % jm raamatupidamisega seotud parameetrid.

#### **Hinnad**

Loetelu tegevuse liigiga seotud hindadest.

Näidisloetelu *Tegevuse liikidest:*

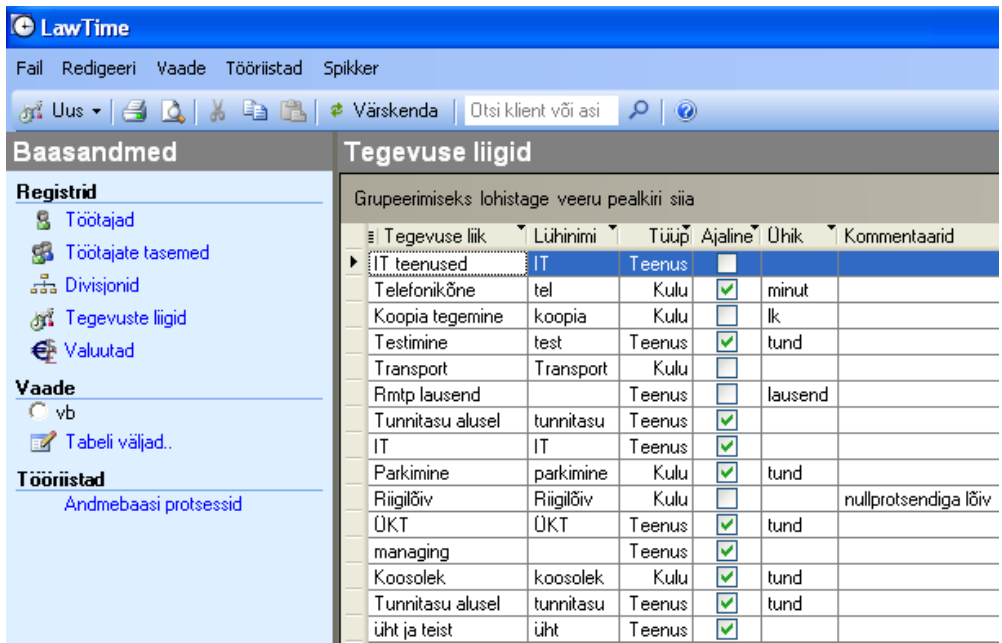

# <span id="page-47-0"></span>**Valuutad**

## <span id="page-47-1"></span>**Valuuta lisamine ja vaatamine**

Valuuta infole ligipääsemiseks on mitu võimalust:

- 1. LawTime põhiaknas alajaotuses "Administreerimine" -> "Valuutad". Uue valuuta loomiseks valida nupurealt "Uus". Avamiseks teha klikk valuuta real.
- 2. Suvalises LawTime aknas, kus on valuuta valik, saab lahtri kõrval olevale nupule <sup>kur</sup> klikkides avanevast menüüst lisada uue valuuta või avada valitud valuuta andmed.

#### <span id="page-47-2"></span>**Valuuta andmed**

**Üldist**

Valuuta tähis, nimetus, kurss ja kommentaarid. Põhivaluuta tuleb määrata baasvaluutaks ja kursi väärtus seada 1-ks.

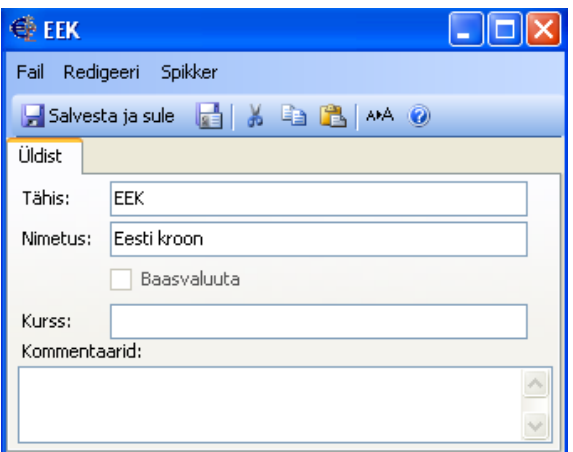

# <span id="page-48-0"></span>**Suvandid**

Valides põhiakna menüüst "Tööriistad" -> "Suvandid"…

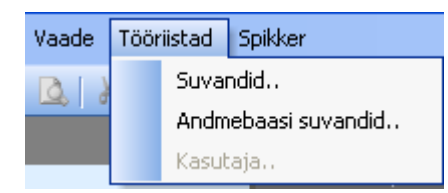

…kuvatakse programmi üldiste seadete aken.

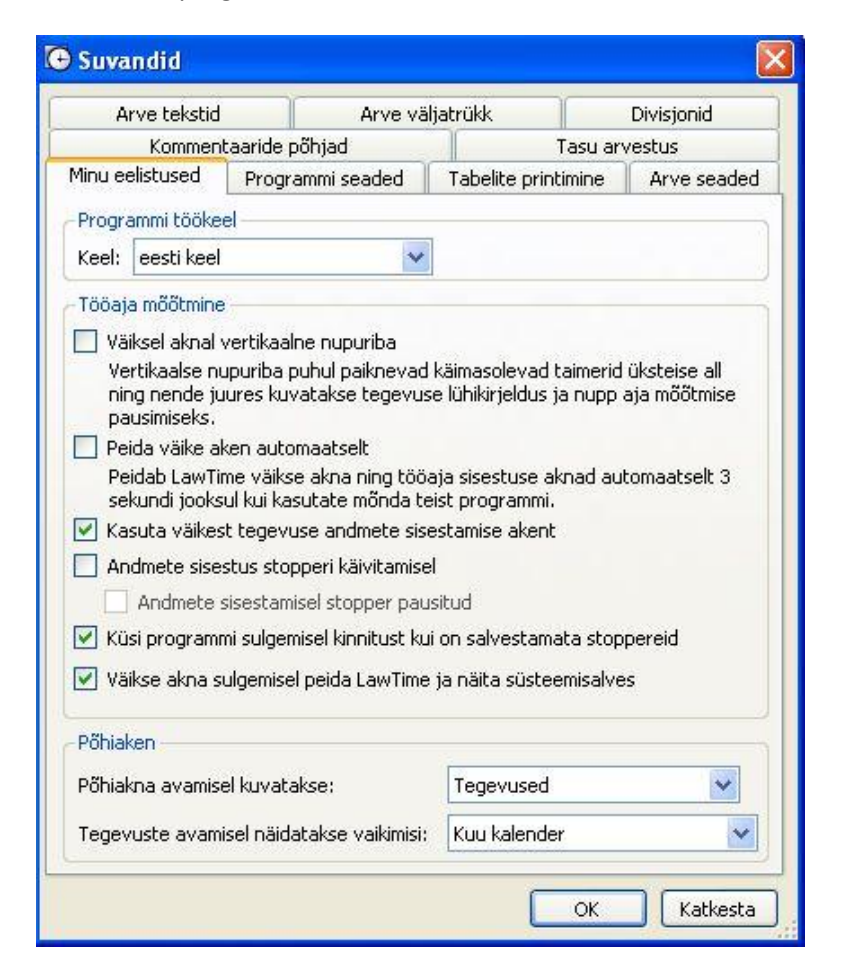

Üldiste seadete akna pilt sõltub kasutaja õiguste tasemest. Tavakasutaja vaates on näha *Minu eelistused*.

- **Minu eelistuste** lehel on võimalik määrata:
	- 1) programmi töökeel
	- 2) tööaja mõõtmise eelistused
	- 3) põhiakna kuvamise vorm
- **Programmi seaded** lehel määratakse:
	- 1) SQL serveri põhine kasutaja tuvastus lubatud või keelatud
	- 2) parooli salvestamine lubatud kas kuvada ja võimaldada programmi poolt kasutajatunnuste ja paroolide meelespidamist
- 3) ülesannete kasutamine lubatud kas asjade küljes võimaldatakse ühe taseme võrra sügavamat, ülesannete põhist lähenemist
- 4) hind tegevuse sisestamisel kas tegevuse sisestamisel kuvada hinna valikut
- 5) vaikimisi valuuta kuvatakse vormidel vastavas valikus vaikeväärtusena
- 6) vaikimisi tegevusliik kuvatakse vormidel vastavas valikus vaikeväärtusena
- 7) veateated veateadete saatmise testimiseks genereerib LawTime programmi vea. NB! Mitte valida veateate aknas "Sulge programm", sest siis suletakse LawTime ja salvestamata andmed võivad kaduma minna
- **Tabelite printimine** võimaldab määrata prinditava paberi servad (mm) ja tabeli stiili (muudetav)
- **Arve seadete** abil saad seadistada:
	- 1) arve numbri käsitsi muudetav; võetakse automaatselt numbriseeriast. Lisaks saad määrata, kas arve number on nõutud arve printimisel, salvestamisel ja/või kinnitamisel.
	- 2) arve summade arvutuse kestvuse formaat, vaikimisi km %, lõppsumma ümardamine
- **Kommentaaride põhjade** lehele sisestage tekst, mida näidatakse tegevuse sisestamisel kommentaari valikus. Võimalus on sisestada tekst enda valitud keeles
- **Tasu arvestuse** lehel saab seadistada tasu arvestuseks kasutatavaid tekste
- **Divisjoni** lehel määratakse:
	- 1) kas võimaldada divisjonide määramist ja kasutamist
	- 2) termini tekstid keel, nimetus ainsuses, nimetus mitmuses, lühinime nimetus
- **Arve tekstide** lehel saab lisada tekste, mis kuvatakse arve vormil vaikimisi
- **Arve väljatrüki** suvand võimaldab määrata:
	- 1) keele vaikimisi seadeid
	- 2) teksti paigutust arvel
	- 3) kirjapäid (logo ja jaluse tekstid)

# <span id="page-49-0"></span>**Andmebaasi suvandid**

Valides põhiakna menüüst "Tööriistad" -> "Andmebaasi suvandid", kuvatakse programmi andmebaasi seadete aken.

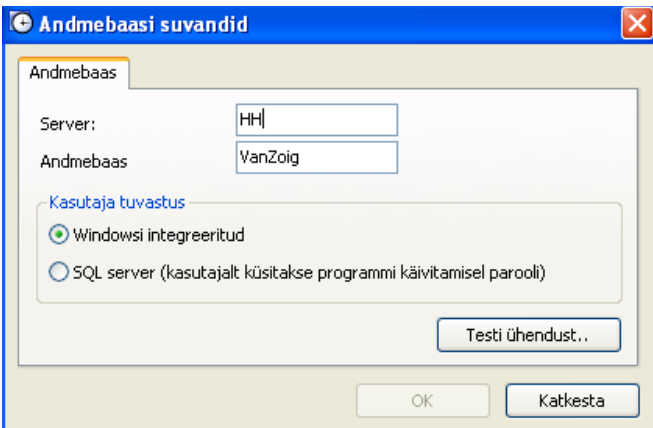

- Sisestage serveri aadress ja andmebaasi nimi
- Valige, kas kasutate Windowsi integreeritud kasutajasüsteemi või luuakse kasutajatele eraldi SQL serveri kontod
- Peale seadete muutmist testige ühendust ja kui see õnnestus, siis salvestage muudatused